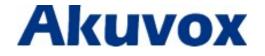

# **SP-R50P IP Phone User Manual**

www.akuvox.com

techsupport@akuvox.com

# Contents

| 1. Overview                     | 5  |
|---------------------------------|----|
| 1.1. Introduction               | 5  |
| 1.2. Features                   |    |
| 1.3. Keypad                     |    |
| 1.4. Icons introduction         |    |
| 2. Installation                 |    |
|                                 |    |
| 2.1. Check package contents     |    |
| 2.2. Connection diagram         |    |
| 2.3. Installation Steps         |    |
| 3. Functions                    |    |
| 3.1. Make a call                | 14 |
| 3.1.1. Call devices             | 14 |
| 3.1.2. Call Methods             | 14 |
| 3.2. Answer a call              | 15 |
| 3.3. Mute                       | 15 |
| 3.4. Call Hold/Resume           | 15 |
| 3.5. Do Not Disturbed (DND)     | 16 |
| 3.6. Call Waiting               | 17 |
| 3.7. Call Completion            |    |
| 3.8. Call Forward               |    |
| 3.9. Call Transfer              | 19 |
| 3.9.1. Blind Transfer           | 19 |
| 3.9.2. Consultation Transfer    | 20 |
| 3.10. Conference                | 20 |
| 3.10.1. Create Local Conference | 21 |
| 3.11. Pickup                    |    |
| 3.11.1. Specified Pickup        | 21 |
| 3.11.2. Group Pickup            | 22 |
| 3.12. Speed Dial                | 22 |
| 3.13. Auto-redial               | 22 |
| 3.14. Hot line                  | 23 |
| 3.15. Intercom                  | 24 |
| 3.16. HotDesking                | 24 |
| 3.16.1. Set the HotDesking Key  | 25 |
| 3.16.2. HotDesking Feature      | 25 |
| 3.17. XML Browser               | 26 |
| 3.18. Keypad Lock               | 27 |

| 3.19. Hoteling                | 27 |
|-------------------------------|----|
| 3.20. Application             | 29 |
| 3.20.1. Text Message          | 29 |
| 3.20.2. Voice Message         | 31 |
| 4. Settings                   | 34 |
| 4.1. Basic Settings           | 34 |
| 4.1.1. Language               | 34 |
| 4.1.2. Date & Time            | 34 |
| 4.1.3. Backlight              |    |
| 4.1.4. Password Setting       |    |
| 4.2. Sound Settings           | 37 |
| 4.2.1. Phone Volume           | 37 |
| 4.2.2. Ring Tones             |    |
| 4.3. Phone Book               | 39 |
| 4.3.1. Local Phone Book       | 39 |
| 4.3.2. Blacklists             | 42 |
| 4.3.3. Remote Phone Book      | 42 |
| 4.4. History Management       | 44 |
| 4.5. System Customizations    | 45 |
| 4.5.1. Programmable keys      | 45 |
| 4.5.2. SIP Account management | 45 |
| 4.6. Basic Network Settings   | 46 |
| 4.6.1. DHCP Mode              | 47 |
| 4.6.2. Static IP Mode         | 47 |
| 4.6.3. PPPoE Mode             | 48 |
| 4.6.4. Configure PC Port Mode | 48 |
| 4.6.5. Configure VPN          | 49 |
| 4.6.6. Configure VLAN         | 49 |
| 4.7. WebServer                | 51 |
| 4.8. Reset to Factory         | 51 |
| 4.9. Password setting         | 51 |
| 4.10. Autoprovision           | 52 |
| 4.11. Reboot                  | 52 |
| 5. WEB Interface              | 53 |
| 5.1. Status->Basic            | 53 |
| 5.2. Account->Basic           | 55 |
| 5.3. Account->Advanced        | 57 |
| 5.4. Network->Basic           | 61 |
| 5.5. Network->Advanced        | 62 |
| 5.6. Phone ->Time/Lang        | 64 |
| 5.7. Phone->Preference        | 67 |
| 5.8. Phone->Call Feature      | 67 |

| 5.9. Phone->Voice                    | 72 |
|--------------------------------------|----|
| 5.10. Phone->Key/Display             | 73 |
| 5.11. Phone->Ring tones              | 75 |
| 5.12. Phone->Tones                   | 76 |
| 5.13. Phone->Dial Plan->Replace Rule |    |
| 5.14. Phone ->Dial Plan->Dial Now    | 77 |
| 5.15. Phone –>Action URL             | 79 |
| 5.16. Phone->Multicast               | 81 |
| 5.17. PhoneBook->Local Phone Book    | 81 |
| 5.18. Phone Book->Remote Phone Book  | 83 |
| 5.19. Phone Book->Call log           | 84 |
| 5.20. Phone Book->LDAP               | 85 |
| 5.21. Phone Book->BroadSoft          | 87 |
| 5.22. Upgrade->Basic                 | 88 |
| 5.23. Upgrade->Advanced              | 88 |
| 5.24. Security->Basic                | 91 |
| 5.25. Security->Advanced             | 92 |
| 5. Troubleshooting                   | 93 |
| 7. Appendix : Time Zones             | 94 |

# 1. Overview

# **1.1. Introduction**

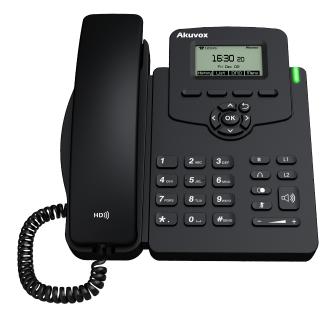

The Akuvox SP-R50P is a featured one-line IP phone with full duplex hands-free speakerphone. It can be directly connected to an Internet Telephony Service Provider or to an IP PBX.

Based on the SIP standard, the Akuvox SP-R50P has been tested to ensure comprehensive interoperability with equipments from VoIP infrastructure leaders enabling service providers to quickly roll-out competitive, feature rich services to their customers.

Akuvox SP-R50P is very easy to understand, configure, and deploy. The web interface is designed to provide a clean and user-friendly configuration window.

# 1.2. Features

## > Highlights

- HD Voice
- 2.6" 132x64 Graphical LCD with Backlight
- Support 3-way Conference
- Support PoE
- Full Compatible with Asterisk, BroadSoft Platform

## Phone Features

- 2 Line (support 2 SIP account)
- Support Call waiting, Call Forwarding, Call Transfer
- Call on hold, Mute, Auto-answer, Redial, DND
- Local 3-Way Conference
- Volume Adjustable, Ring tones Selectable
- Speed Dial, Hotline
- Daylight Saving Time
- Network Packet Capture
- Country Ringtone Signal
- Direct IP call
- Auto redial, Call Return
- XML Browser
- Hot Desking
- Keypad Lock
- Action URL/URI
- Phonebook (500 groups), Blacklist (100 groups), call logs (100 entries)
- 5 Remote Phone Book URL supported
- LDAP
- Multi-Language Support
- Multicast listening
- IP-PBX Features
  - SMS, Voicemail, MWI Message Notification
  - Music on hold, Intercome
  - Call Pickup, Group Call Pickup

## Akuvox SP-R50P

- Anonymous Call, Anonymous Call Rejection
- Network Features
  - SIP V1(RFC2543), V2(RFC3261)
  - Static IP/DHCP for IP configuration
  - 3 DTMF modes: In-Band, RFC2833, SIP INFO
  - HTTP/HTTPS Web Server for Management
  - NTP for Auto Time Setting
  - TFTP/FTP/HTTP/HTTPS Protocols

## Administration Features

- Auto provisioning using FTP/TFTP/HTTP/HTTPS/PnP
- Dial through IP PBX Using Phone Number
- Dial through IP PBX Using URL Address
- Configuration Managements with Web, keypad on the phone, and Auto Provisioning
- SNMP
- TR069

## Security Features

- Support HTTPS (SSL)
- Support SRTP for Voice Data Encryption
- Support Login for Administration
- SIP Over TLS

# 1.3. Keypad

Keypad, LED, and function key definitions

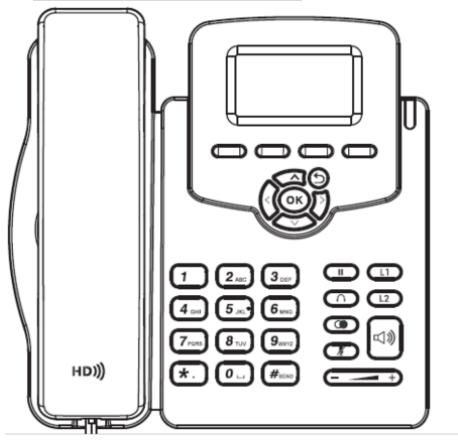

Keypad Description

| Кеу | Key name       | Function Description                                      |
|-----|----------------|-----------------------------------------------------------|
|     | Navigation     | Assists you in selecting an item that you want to process |
|     |                | under the menu by pressing the Up, Down, Right or Left    |
|     |                | key. Press the OK key to save.                            |
|     | Soft Keys 1/2/ | Key combination includes functions such as                |
|     | 3/4            | History/Favorites/Redial/CallReturn/HotDesking/ XML       |
|     |                | Browser/DND/Menu/MSG/Status/Book/FWD/PickUp/Gr            |
|     |                | oup PickUp/Intercom/Speed Dial/and so on.                 |
|     | Hold           | Hold the current call                                     |
|     | Line 1         | For Account 1                                             |

| <u>Akuvox SP-I</u>                                        | R50P            | Overview                                                  |
|-----------------------------------------------------------|-----------------|-----------------------------------------------------------|
|                                                           | Line 2          | For Account 2                                             |
|                                                           | Headset         | Use the headset to call out or call in                    |
|                                                           | Redial          | View the Missed Calls, Incoming Calls and Dialed Calls.   |
|                                                           | Mute            | Press this key in calling mode and you can hear the other |
|                                                           |                 | side, but the other side cannot hear you.                 |
| - +                                                       | Volume -/+      | Turn down or turn up the volume by pressing the "-" key   |
|                                                           |                 | or the "+" key.                                           |
|                                                           | Hand-free       | Make the phone into hand-free mode.                       |
|                                                           | Digital         | Inputting the phone number or DTMF.                       |
| 4 GHT) 5 JR. 9 6 MRO<br>7 MRS 8 TUY 9 MRY<br>*. 0 J #3610 | keyboard        |                                                           |
| U                                                         | Indicator light | Blinking light indicates there is an incoming call.       |

Rear view and panel descriptions

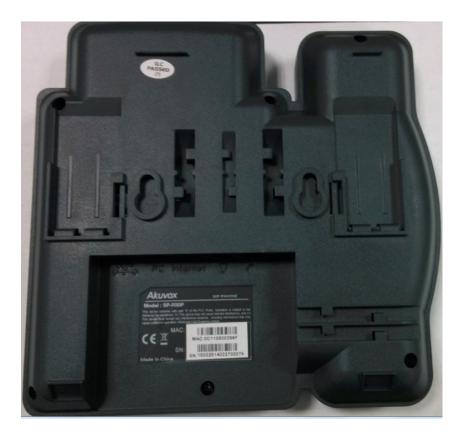

| Port    |  |
|---------|--|
| $\odot$ |  |
| Ś       |  |

| Port name    | Description                   |
|--------------|-------------------------------|
| Power switch | Input: 5V DC 1A               |
| Internet     | 10/100M Connect it to Network |
| PC           | 10/100M Connect it to PC      |
| Handset      | Port type: RJ-9 connector     |
| Headset      | Port type: RJ-9 connector     |

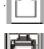

|  | Port |
|--|------|

# 1.4. Icons introduction

Register success

Register failure

Registering

Deactivated account

Auto answer

No disturb

Always Forward

Network disconnectic

Ring off

# 2. Installation

# 2.1. Check package contents

Please refer to the package list below to check the completeness of package

| Name                     | Quantity |
|--------------------------|----------|
| SIP IP Phone unit        | 1        |
| handset                  | 1        |
| RJ-9 Cable               | 1        |
| Power Adapter            | 1        |
| RJ-45 Cable              | 1        |
| Stand                    | 1        |
| Quick installation guide | 1        |

# 2.2. Connection diagram

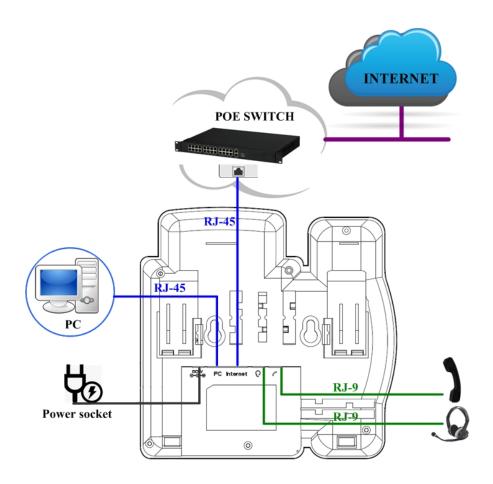

# **2.3. Installation Steps**

Step 1 – Connect to the power

Connect the provided power adapter to the Power port and plug the adapter into an available power outlet. The LCD will display "Initializing, Please Wait..."

-----

**Note1**: Never use a power adapter other than the one provided with Akuvox SP-R50P **Note2**: Only Internet port supports POE.

\_\_\_\_\_

Step 2 – Connect to the Internet

Connect one end of the RJ-45 Ethernet cable to the Internet port at the back of the Akuvox SP-R50P and the other end to wall network jack.

Step 3 – Connect the computer

Connect one end of the RJ-45 Ethernet cable to the PC port at the back of the Akuvox SP-R50P and the other end to the Ethernet port on your computer.

Step 4 – Configure the device

Launch the web browser on your computer, and enter the IP address of the phone into the address bar. The login screen will appear if the address is correct. Enter the user name and password to log into the web console.

**NOTE**: Each phone has its own IP address, you can check it by press the OK key on the keyboard when the phone is idle

# **3.**Functions

# 3.1. Make a call

## 3.1.1. Call devices

User can make a phone call via the following methods:

- 1. Pick up the handset, Cicon will be shown on the idle screen.
- 2. Press the Hand-free key, icon will be shown on the idle screen.
- 3. Press the Headset key if the headset is connected to the Headset Port in advance.

The **I** icon will be shown on the idle screen.

4. User can also dial the number first, and then choose the method user will use to speak to the other party.

## 3.1.2. Call Methods

User can press an available line key if there is more than one account, then

- 1. Dial the number User wants to call.
- 2. Press History softkey. Use the navigation keys to highlight User choice (press Left/Right key to choose Missed Calls, Incoming Calls and Outgoing Calls).
- 3. Press the Redial key twice to call the last number called or press Redial key to enter All Calls interface to choose the number to dial out.
- 4. Press the programmable keys which are set as speed dial key. Then press the speed dial programmable key to make the call if necessary.

## 3.2. Answer a call

- If User is not on another phone call, lift the handset to use, or press the Speaker key/Answer softkey to answer using the speaker phone, or press the headset key to answer the headset.
- If User is on another phone call, press the answer softkey to answer new incoming and hold the current talking. During the conversation, User can alternate between Headset, Handset and Hand-free by pressing the corresponding keys.

Note: The will flash during the Incoming interface.

### 3.3. Mute

You can press the Mute key  $\longrightarrow$  to make the user not be heard by the other party, but User can hear the other party. Icon will be shown on the LCD, and press the Mute key again to recover.

# 3.4. Call Hold/Resume

- 1. Press the Hold softkey or Hold key 💭 to put User active call on hold.
- 2. If there is only one call on hold, press the hold softkey to retrieve the call.
- 3. If there is more than one call on hold, press the line button, and the Up/Down button to select the call, and then press the Resume button to retrieve the call.

# 3.5. Do Not Disturbed (DND)

If you enable DND mode, the phone will reject to answer all calls automatically and play busy tone, the UI will present missed calls at the same time.

| 0       | <b>6:58:</b> | <b>14</b> AM   |      |
|---------|--------------|----------------|------|
| 0       | Frida        | <sup>a</sup> y |      |
| History | Book         | DND            | Menu |

To configure Mode: Press Menu->Feature->DND Code->Mode Custom

| M     | ode Cu: | stom(1/1 | )          |
|-------|---------|----------|------------|
| Mode: |         |          |            |
| Phone |         |          | $\diamond$ |
| Back  |         | Switch   | Save       |

 Mode Custom: There are two types Phone and Custom. Users can remote setup the status of DND from SIP server in Custom mode. The default mode is Phone that setup from local side.

To configure DND Emergency number: go to Web->Phone->Call Feature->DND.

| ND Authorized Number              | 119            |              |
|-----------------------------------|----------------|--------------|
| count                             | Account 1      | $\checkmark$ |
| ND                                | Enabled        | $\sim$       |
| eturn Code When <mark>DN</mark> D | 486(Busy Here) | ~            |

DND Emergency: Add one or more emergency numbers in white list. When DND is enabled, these emergency numbers also can be answered.

To configure Mode: Press Menu->Feature->DND Code->DND Code

| DND Code(3/4) |     |        |      |           | DND Code(4/4) |     |        |      |
|---------------|-----|--------|------|-----------|---------------|-----|--------|------|
| On Code:      |     |        |      | Off Code: |               |     |        |      |
|               |     |        |      |           |               |     |        |      |
| Back          | 1aB | Delete | Save |           | Back          | 1aB | Delete | Save |

- DND On Code: The Code used to turn on DND on server's side, if configured, IP phone will send a SIP message to server to turn on DND on server side if you press DND when DND is off.
- DND Off Code: The Code used to turn off DND on server's side, if configured, IP phone will send a SIP message to server to turn off DND on server side if you press DND when DND is on.

# 3.6. Call Waiting

To configure Call Waiting via Phone interface:

- 1. Press Menu -->Features-->Call Waiting-->Enter;
- 2. Use the Left or Right key to activate or deactivate call waiting;
- 3. Users can also enable r disable call waiting tone for callee.
- 4. Then press the Save key to save the changes.

| Call Waiting(1/2) | Call Waiting(2/2) |  |  |
|-------------------|-------------------|--|--|
| Active:           | Tone:             |  |  |
| Enable 🔗          | Enable 💎          |  |  |
|                   |                   |  |  |
| Back Switch Save  | Back Switch Save  |  |  |

# 3.7. Call Completion

To monitor the status of the other phone and send a prompt when the status changing. For instant, if users make a call and the callee is unavailable to answer the call, the feature will notify the user when the callee is available to receive the call. This function only can be triggered when receiving 486 Busy message. Moreover, if the phone enables the voice message ,the function is also unavailable.

To configure Call completion via Phone interface.

1.Press Menu-->Feature--> Call Completion->Enter

2.Use the Left or Right key to enable or disable call completion.

3. Then press the Save key to save the changes.

| Call Completion(1/1) |             |  |  |  |  |  |
|----------------------|-------------|--|--|--|--|--|
| Call Completion      |             |  |  |  |  |  |
| Enable               | $\diamond$  |  |  |  |  |  |
| Back                 | Switch Save |  |  |  |  |  |

Note: Not all servers can support call completion.

## 3.8. Call Forward

You can set the static forward to transfer all the incoming calls to specified number; Also you can use dynamic forward to transfer all the incoming calls forward to the number inputted when the phone is ringing.

- Forward: Enable call forward feature, Options as follows: Mode Custom: There are two types Phone and Custom. Users can setup forward function for one account if you select Custom mode. Phone mode is for all account.
- Always forward: All the incoming calls will be transferred unconditionally to specified number.
- Busy Forward: The incoming calls will be transferred to specified number when

the phone is busy.

 No answer Forward: The incoming calls will be transferred to the specified number when the ring tone is time out without answer.

To configure Call Forward via Phone interface:

1. Press Menu -->Features-->Call Forward-->Enter, or just press FWD key to enter Call Forward interface;

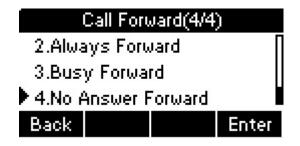

2. There are 3 options: Always, Busy, and No Answer;

3. If User chooses one of them, enter the phone number User wants to forward to receiving party. Press Save to save the changes.

# 3.9. Call Transfer

You can use the following two ways to transfer talking to the other party:

- Blind Transfer: Transfer talking directly to the other party without any negotiation.
- Consultation Transfer: Transfer talking to the other person involved after the other person involved answer the incoming and with consultation.

## 3.9.1. Blind Transfer

- 1. Press the Trans softkey during the talking;
- 2. Enter the Trans number interface, and then Input the number you will transfer to;

3. Press the FWD key or the Trans softkey to transfer the hold talking to the number you want to transfer to;

4. Return to the Idle automatically;

**Note:** The UI will display Hold status interface when the number you want to transfer to is not existed.

## 3.9.2. Semi-consultation Transfer

- 1. Press the Trans soft key to enter the number you want to transfer to during the talking. Input the number you want to transfer to.
- 2. Press the OK button on the phone keyboard or the Dial key to make a call.
- 3. The third party is ringing, then press Trans soft key.
- 4. The phone will return to idle automatically.

### 3.9.3. Consultation Transfer

- 1. Press the Trans softkey to enter the number you want to transfer to during the talking; Input the number you want to transfer to;
- 2. Press the OK key on the phone keyboard or the Dial key to make a call;
- 3. Press the Trans softkey to finish transfer after the other person involved answer the incoming and with consultation; You can finish transfer via putting down the handset or press the Cancel softkey to cancel transfer if you currently use handset to make or answer a call.

## 3.10.Conference

You can use the Local conference feature to hold a 3-way conference by pressing the Conference softkey to invite the current talking line and the line on hold to attend the conference.

The Local conference feature of IP phone Akuvox SP-R50P can invite two parties at most to attend conference. The conference type of IP phone Akuvox SP-R50P is Local conference with default.

### 3.10.1. Create Local Conference

- 1. Create talking with first party;
- 2. Press the New softkey to create a new talking;
- 3. Press the Back softkey of dial interface to hold talking with first party;
- 4. Input the number of second party and press the OK key on the phone keyboard or the Dial key or the Send softkey to make a call; When the second party answers your call, inquire whether they want to attend conference;
- 5. Press the Conference softkey to start 3-way conference;
- 6. Press the Split softkey to split to two lines standalone talking, then this two parties talking are under Hold status.
- 7. Press the Resume softkey to resume the current talking;
- 8. Press the Cancel softkey or the ( key to cancel the conference talking and return to Idle

## 3.11.Pickup

You can use pickup to answer other users' incoming call. The IP phone Akuvox SP-R50P supports specified pickup and group pickup.

**Note**: Press the group pickup only to answer line 1 incoming call if there are many lines incoming calls in group.

#### 3.11.1.Specified Pickup

Specified pickup can answer specified user's incoming calls

1. Set specified pickup key via phone interface

PATH: Press Menu-->Features-->Programmable keys-->Soft Keys/Function Keys-->PickUp-->Press Down key to set label/Value--> Save softkey;

2. Use specified pickup feature

When the user of specified pickup number is off or busy, you can press the pickup

key to answer incoming call.

## 3.11.2. Group Pickup

Group pickup can answer group's user incoming calls. Group pickup needs to set group members.

1. Set group pickup via phone interface

PATH: Press Menu-->Features-->Programmable keys-->Function Keys/Function Keys-->Group PickUp -->Press Down key to set label/Value/Account--> Save softkey;

2. Use group pickup feature

When anyone in group receives an incoming call, you can press the group pickup key to answer.

# 3.12.Speed Dial

You can use the Speed Dial feature to dial the specified contact speedily

PATH: Press Menu-->Features-->Programmable keys-->Soft Keys/Function Keys-->Speed Dial -->Press Down key to set label/Value/Account--> Save softkey;

# 3.13.Auto-redial

When hang-up by the other party, call failure during the calling, the phone will enter the auto-redial screen, and begin to count. Press OK for redial now or wait for the time is up. After trying the times of setting of auto-redial, the phone will hang-up automatically.

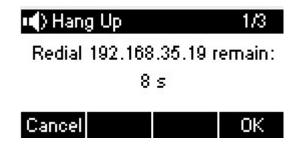

To configure Auto Redial via Phone interface:

- 1. Press Menu -->Features-->Auto Redial-->Enter;
- 2. Use the Left or Right key to activate or deactivate Auto Redial;
- 3. Use the Up or Down key to configure Interval and Times;
- 4. Then press the Save key to save the changes.

# 3.14.Hot line

The Hot line refers to the number you often dial. You can set hot lines in the phone, the phone will dial the hot line number automatically when you pick up the handset, press the hand-free or the account key. Also you can set the timeout of dialing the hot line number, and then the phone will dial the hot line number automatically after the timeout.

To configure Hot line via Phone interface:

- 1. Press Menu -->Features-->Hot line-->Enter;
- 2. Use the Left or Right key to activate or deactivate Hot line;

| Hot Line(1/3) |  |        |            |  |  |  |
|---------------|--|--------|------------|--|--|--|
| Active:       |  |        |            |  |  |  |
| Enable        |  |        | $\diamond$ |  |  |  |
|               |  |        |            |  |  |  |
| Back          |  | Switch | Save       |  |  |  |

3. Use the Up or Down key to configure Number and Timeout;

| Hot Line(2/3) |     |        |      |        | Hot Line(3/3) |        |                   |
|---------------|-----|--------|------|--------|---------------|--------|-------------------|
| Number        | :   |        |      | Timeou | t(0-5):       |        | Γ                 |
| 1162          |     |        |      | 4      |               |        | $\leftrightarrow$ |
| Back          | 1aB | Delete | Save | Back   |               | Switch | Save              |

4. Then press the Save key to save the changes.

## 3.15.Intercom

To configure Intercom via Phone interface:

PATH: Press Menu-->Features-->Intercom-->Press Switch Soft key to enable this feature -->Press Down key to setup Mute-->Click Save;

- 1. Press the Intercom key when the phone is available. The phone will connect the extension number of remote user automatically;
- 2. Press the Intercom key or the Back softkey to end the intercom;
- 3. Answer the intercom incoming calling;
- 4. In default situation, the IP phone Akuvox SP-R50P will answer the intercom incoming calling automatically and make a noise. You can set the phone to enable silent mode when picking up the intercom call so that the other will not hear you.

The features of intercom:

| Intercom Feature | Note                                |
|------------------|-------------------------------------|
| Allow Intercom   | Enable or disable Auto-receive inte |

## 3.16.HotDesking

In some working place, the people are always walking around. HotDesking feature will make the staffs login his account on any computer in the company. In some public places, the working people is not fixed, anyone can use HotDesking for logging his account, and setting the phones to the familiar mode. Such as the remote function of the computer.

## 3.16.1.Set the HotDesking Key

To configure HotDesking via Phone interface:

PATH: Press Menu-->Features-->Programmable keys-->Soft Keys/Function

Keys-->HotDesking--> Press Down key to set label--> Save softkey;

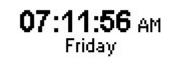

# History Book HotD. Menu

## **3.16.2.HotDesking Feature**

- 1. After setting the HotDesking on Soft-key, back to the idle screen;
- 2. Pressing the HotDesking, and enter the HotDesking screen;
- If you press clear on the screen, the phone will begin to clear the information stored on the phone;

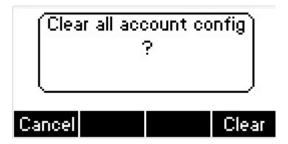

- 4. After clear the setting, the phone will enter the account setting screen;
- 5. After entering the account information, back to the home screen, and begin to use the new account.

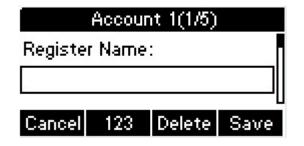

| Account 1(2/5) |                |        |      |  |  |  |  |  |
|----------------|----------------|--------|------|--|--|--|--|--|
| User Name:     |                |        |      |  |  |  |  |  |
|                |                |        |      |  |  |  |  |  |
| Cancel         | 123            | Delete | Save |  |  |  |  |  |
|                | Account 1(3/5) |        |      |  |  |  |  |  |
| Password:      |                |        |      |  |  |  |  |  |
|                |                |        |      |  |  |  |  |  |
| Cancel         | 123            | Delete | Save |  |  |  |  |  |

## 3.17.XML Browser

XML Browser allows the users to develop and deploy custom services. Users need to predefine a custom service functions on the server, such as news, weather report, stock information. The user receives and displays the service information on the IP phone from the server, and all service information are transmitted in XML object. To configure XML Browser via Phone interface:

PATH: Press Menu-->Features-->Programmable keys-->Soft Keys/Function keys-->XML Browser--> Press Down key to set Label/Value--> Save softkey;

|         |         |           | Soft k   |         |         |           |      |
|---------|---------|-----------|----------|---------|---------|-----------|------|
|         |         | Type:     |          |         |         |           |      |
|         |         | XML B     | rowser   |         |         |           |      |
|         |         | Back      |          | Switch  | Save    |           |      |
|         | Soft Ke | ey 3(2/3) |          |         | Soft Ke | ey 3(3/3) | )    |
| Label:  |         |           |          | Value:  |         |           | Π    |
| contact |         |           | ftp://19 | 2.168.3 | 5.48    |           |      |
| Back    | abc     | Delete    | Save     | Back    | 1aB     | Delete    | Save |

# 3.18.Keypad Lock

You can lock the keypad of your phone temporarily when you are not using it. This feature helps to protect your phone from unauthorized use.

Keypad Lock can be set to ON or OFF, how long to enable this function during the phone is idle and you can choose to lock the function keys or all keys. And this function can only be configured through the web UI, please refer to the web interface for the details.

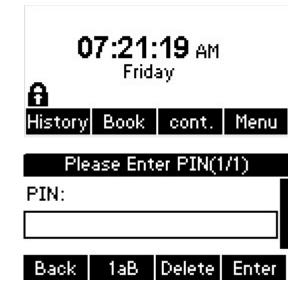

- Function Keys: The function keys are locked. You cannot use the SOFT KEYS, NAVIGATION KEYS, FUNCTION KEYS until unlocked.
- All Keys: All keys are locked.

# 3.19.Hoteling

Hoteling function enables the customer to login the own sip account on the Host IP phone, after login to the phone, the customer can use his own guest account on the host IP phone.

**Note**: Hoteling is supported by Broadsoft platform, Please consult your administrator further information.

### **Application:**

1、Remote Work

1.1. User goes to the branch office, his own extension number is 4723 in head office;

1.2. User uses the remote work function, find a idle host IP phone;

1.3. User can login the extension number 4723 on this host IP phone, to call in and out using his own extension number.

2、 Work on different time division

2.1. Users A and B work on different time division at a same table with a same host IP phone, their extension numbers are 4722 and 4723.

2.2. A logins the extension number 4722 in the morning, logout after leave.

2.3. B logins the extension number 4723 in the evening, using the number 4723 to call in and out, logout after leave.

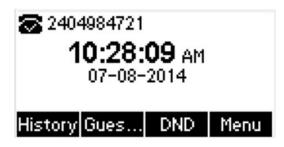

The host IP phone number is 2404984721

| Hoteling Login(1/2)     | Hoteling Login(2/2)     |  |  |  |
|-------------------------|-------------------------|--|--|--|
| User Name:              | Password:               |  |  |  |
| 2404984723              | *****                   |  |  |  |
| Cancel 123 Delete Enter | Cancel 123 Delete Enter |  |  |  |

Press GuestIn softkey to login the extension number 4723 and password

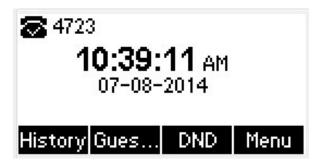

The extension number 4723 is ready for use

## 3.20. Application

### 3.20.1. Text Message

The IP phone Akuvox SP-R50P can send and answer text message. The phone will make a "Du" sound and present "N piece of new message" on the LCD( For example: 1 new message), and a twinkling message icon will appear.

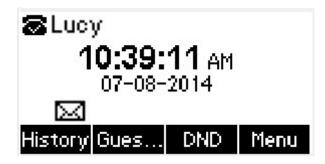

**Note**: Not all servers support message feature.

#### **Read Text Message**

- 1. Access Menu->Message->Text Message-> In box
- Press the OK key on the phone keyboard or the Enter softkey to enter the Text Message interface, Press the OK key on the phone keyboard or the Enter softkey to enter the in-box interface.
- Select the message you will read and Press the OK key on the phone keyboard or the Enter softkey to read.

### Send Text Message

- 1. In the Idle, press the Menu softkey
- In the mail menu interface, press the Down key on the phone keyboard to select Message, press the OK key on the phone keyboard or the Enter softkey to enter Message interface;
- 3. In the Text Message interface, select "New Message"; Press the OK key on the phone keyboard or the Enter softkey to enter new message and edit it, press the "abc" softkey to switch the input methods;
- 4. Press the OK key on the phone keyboard or the Send softkey to send message;
- 5. Press the Left or Right key on the phone keyboard or the Switch softkey to switch to the relevant addresser;

| Send Setting(1/2)    |  |  |  |  |  |
|----------------------|--|--|--|--|--|
| 10/200701 COA        |  |  |  |  |  |
| 1017@192.168.10.10 🔅 |  |  |  |  |  |
| Switch Send          |  |  |  |  |  |
|                      |  |  |  |  |  |

1. Input the number of receiver;

| Send Setting(2/2) |     |        |      |  |  |  |  |
|-------------------|-----|--------|------|--|--|--|--|
| To:               |     |        | Π    |  |  |  |  |
| 1015              |     |        |      |  |  |  |  |
| Back              | 123 | Delete | Send |  |  |  |  |

2. Press the Send softkey to send message.

### **Delete Text Message**

- 1. In the Idle, press the Menu softkey;
- Press the main menu interface, Press the Down key on the phone keyboard to select message, Press the OK key on the phone keyboard or the Enter softkey to enter the Message interface;

- In the Text Message interface, press the Down key on the phone keyboard to select in-box;
- 4. Press the OK key on the phone keyboard or the Enter softkey to enter the in-box interface;
- 5. Select the message you want to delete and press the Delete softkey;
- Delete all the text messages in the in-box. Press the Delete softkey and select "Delete All", press the OK softkey then all the messages in the in-box will be deleted.

#### **3.20.2.Voice Message**

The IP phone Akuvox SP-R50P can send or answer voice message. The phone will make a "Du Du" sound, the LED light of message flashes green, and the LCD presents "New Voice Message" on the LCD with a twinkling voice message icon.

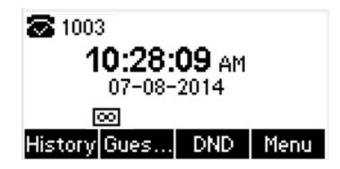

Note: Not all servers support voice message.

#### Voice Message

You can leave a message when the user who you call is busy or unavailable. Leave a message according to the voice prompt of server, and then hang up after leaving the message.

Set Visit account number of voice message via phone interface.

- 1. In the Idle, press the Menu softkey;
- In the Idle, press the Down key on the phone keyboard to select message, press the OK key on the phone keyboard or the Enter softkey to enter the Message interface.
- 3. In the Message interface, press the Down key on the phone keyboard to select

the voice message, press the OK key on the phone keyboard or the Enter softkey to enter the Voice Message interface.

- 4. Select the Voice Message Setting;
- Press the OK key on the phone keyboard or the Enter softkey to set account 1, input the Visit account number of voice message (For example: \*97), press 123 softkey to switch the input methods;

| Voice Message Setting(1/3) |     |        |      |  |  |  |
|----------------------------|-----|--------|------|--|--|--|
| Account1 NO.               |     |        |      |  |  |  |
| *97                        |     |        |      |  |  |  |
| Deale                      | 100 | Dalata | C    |  |  |  |
| Баск                       | 123 | Delete | save |  |  |  |

 Press the OK key on the phone keyboard or the Save softkey to save and return to message interface.

#### Check voice message

- Press the Message key or the Connect softkey to call the Visit account number of voice message.
- 2. Check voice message according to voice prompt.
  - Set the Visit account number of voice message first before check voice message. The LED light of Message will darken after all the voice messages checked.
- 3. Check voice message via phone interface
  - Access Menu-> Message->Voice Message-> New Message. The LCD displays new messages and old messages of every account.

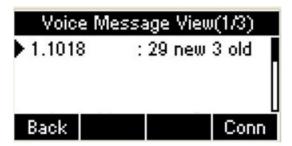

• Select the account you will check and press the Connect softkey to check

voice message

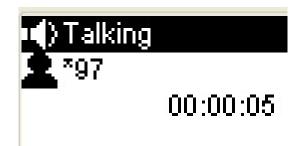

# 4.Settings

# 4.1. Basic Settings

## 4.1.1. Language

You can change the language through below method:

```
Press Menu -> Settings -> Basic Setting -> Language
```

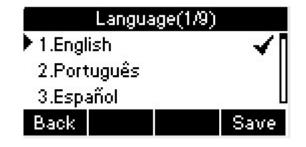

## 4.1.2. Date & Time

The IP phone displays Time and Date in Idle status. You can set the Time and Date obtain from SNTP server automatically or you can set the time and date manually.

## Set SNTP via phone interface:

- Go to the path: Menu -> Settings -> Basic Setting -> Date & Time -> SNTP Setting.
   Press Enter soft key to enter the SNTP interface.
- Press Switch key to modify the local time zone for SNTP server. Input the Primary server you need. The secondary server will take effect while the primary server is invalid. Daylight Saving is Auto by default. Users can also disable it. Press Save soft key to save the settings.

## Akuvox SP-R50P

| SNTP Setting(1/4)   | SNTP Setting(2/4)                  |  |
|---------------------|------------------------------------|--|
| Time Zone:          | Primary Server:                    |  |
| +1 France(Paris) 🔅  | 0.pool.ntp.org                     |  |
| Back Switch Save    | Back 1aB Delete Save               |  |
| CHITD CANNAR (2014) | SNTP Setting(4/4)                  |  |
| SNTP Setting(3/4)   | SNTP Setting(4/4)                  |  |
| Secondary Server:   | SNTP Setting(4/4) Daylight Saving: |  |
|                     |                                    |  |

#### Manual setting:

- Go to the path: Menu -> Settings -> Basic Setting -> Date & Time -> Manual Setting.
- 2. In Data area, users can delete the original data, enter the new date. Users can also modify the correct time .

| Time Manual(1/2)     | Time Manual(2/2)     |  |
|----------------------|----------------------|--|
| Date(YYYY-MM-DD):    | Time(HH:MM:SS):      |  |
| 2016 - 11 - 18       | 07 : 32 : 43         |  |
| Back 123 Delete Save | Back 123 Delete Save |  |

#### Format setting:

To set the date & time format via the phone interface, access Menu -> Settings -> Basic Setting -> Date & Time -> Format Setting:

- Access the Time Format in Format Setting interface, then press the Left or Right key on the phone keyboard, or the Switch softkey to select the time format (12Hour or 24Hour).
- In the Date &Time Format interface, press the Up or Down key on the phone keyboard to access the Date Format. Press the Left or Right key on the phone keyboard or the Switch softkey to select the date format to process setting.

| Date & Time Format(1/2) | Date & Time Format(2/2) |  |
|-------------------------|-------------------------|--|
| Time Format:            | Date Format:            |  |
| 12Hour 🔗                | DD-MM-YYYY 🔅            |  |
| Back Switch Save        | Back Switch Save        |  |

The phone supports four Date formats. The selected date format will appear in the Idle. For example, if the time was "2015-11-18", the date format in the menu and the corresponding formats displayed in the Idle as follows:

| Date Format | Example(2015/11/18 Wed) |
|-------------|-------------------------|
| YYYY-MM-DD  | 2015-11-18              |
| YYYY/MM/DD  | 2015/11/18              |
| DD-MM-YYYY  | 18-11-2015              |
| DD/MM/YYYY  | 18/11/2015              |
| WW-DD-MM    | Wed 18 Nov              |
| WW-MM-DD    | Wed Nov 18              |

### **Display mode setting:**

To setup which mode will show in the main interface. There are 4 modes - Day, Date, Rolling, Disable. Press Switch soft key to change the mode you need.

| Date Display Mode(1/1) |             |
|------------------------|-------------|
| Display                | Mode:       |
| Day                    | $\diamond$  |
| Back                   | Switch Save |

## 4.1.3. Backlight

Set the screen backlight level and duration of backlight

Press Menu -> Settings -> Basic Setting -> Backlight

| Backliş | ght Setting(1/2) |
|---------|------------------|
| Level:  |                  |
| 4       | $\diamond$       |
| Back    | Switch Save      |

#### 4.1.4. Password Setting

This function is to setup the Advanced Settings password

- Go to the path: Menu -> Settings -> Advanced Setting ->Password Setting(you need enter the user name:admin , password; admin)
- Input the currently password, the new password, then confirm new password.
   Press Save soft key to save the password.

|               | Password      | Setting(1/3)  |              |
|---------------|---------------|---------------|--------------|
|               | Current Passw | ord:          |              |
|               | ****          |               |              |
|               | Back abc      | Delete Save   |              |
| Password S    | Setting(2/3)  | Password      | Setting(3/3) |
| New Password: |               | Confirm Passu | vord:        |
| ****          |               | ****          |              |
| Back 123      | Delete Save   | Back 123      | Delete Save  |

## 4.2. Sound Settings

#### 4.2.1. Phone Volume

The Volume key can be used to adjust the volume of handset, hand-free or headset during a call. Also, the key can be used to adjust the ring tones volume in the Idle mode.

1. Adjust the volume via the phone interface: access Menu -> Settings -> Basic

Setting -> Phone Volume.

2. In the Volume Setting interface, access the Handset Volume, Hand-free Volume or Headset Volume interface, then press the "+" or "-" softkey, or Left or Right key to adjust the volume. Press the Save softkey to save the operation or press the Back softkey to cancel operation.

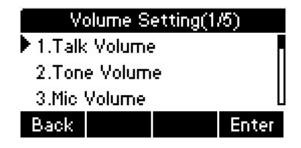

3. User can setup the handset, headset or hand-free volume in different situation. For example, setup the handset talk volume. Enter the Talk Volume interface, choose Handset Volume. Press - or + soft key to adjust. Press Save soft key to save the configuration

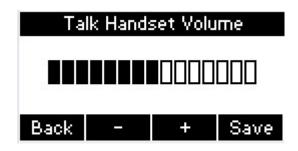

#### 4.2.2. Ring Tones

The Ring Tone refers to incoming ring tone, which reminds the user that there is new incoming call. The IP phone Akuvox SP-R50P supports phone ring tone to distinguish the incoming calls from other near phones' ring tone; At the same time, the IP phone Akuvox SP-R50P also supports setting specific incoming ring tone for contacts.

- To set the ring tone via the phone interface, access Menu -> Settings -> Basic Setting -> Ring Tones.
- 2. Press Up or Down key on the keyboard to choose a suitable ring tone. Press Save soft key to save the configuration.

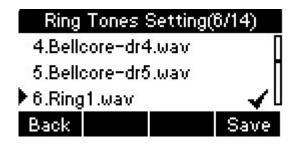

#### 4.3. Phone Book

#### 4.3.1. Local Phone Book

The Local Phone Book is used for storing the contacts names and numbers. The Akuvox SP-R50P can store up to 500 entries contacts. You can add, edit, delete, search, or call any contact from the Local Phone Book.

#### 4.3.1.1.1.Add contacts manually

Add contacts manually from the Local phone book via Phone interface:

- 1. Press Phone book -> Local phone book
- Select the relevant group (For example: Test1) or enter All Contacts. Press the Add softkey to enter the Add Contact interface.

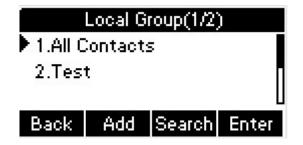

3. Input name in the relevant area.

|       | idd Cor | ntaot(1/8) | )    |
|-------|---------|------------|------|
| Name: |         |            |      |
| Ada   |         |            |      |
|       |         |            |      |
| Back  | Abc     | Delete     | Save |

4. Press the Down key on the phone keyboard to input the office number in the

relevant area.

| Add Contact(2/8) |         |        |      |
|------------------|---------|--------|------|
| OfficeN          | lumber: |        |      |
| 2236             |         |        |      |
|                  |         |        |      |
| Back             | 123     | Delete | Save |

5. Press the Down key on the phone keyboard to input mobile number and other nuber in the relevant area.

| Add Contact(3/6) |     |        |           |
|------------------|-----|--------|-----------|
| MobileNumber:    |     |        |           |
| 15638077         |     |        |           |
| Back             | 123 | Delete | ⊔<br>Save |

6. Press the Down key on the phone keyboard to input other number in the relevant area.

| Add Contact(4/8) |        |        |      |
|------------------|--------|--------|------|
| OtherNu          | imber: |        | ×    |
| 3680             |        |        |      |
| Back             | 123    | Delete | Save |

#### 4.3.1.1.2.ADD contact from All Calls History

Add contact from All Calls History in the phone interface:

- 1. Press the History softkey;
- 2. Press the Up or Down key on the phone keyboard to select the contact you want

to add;

3. Press the Option softkey to add to contacts.

| Option(2/4)        |    |
|--------------------|----|
| 1.Detail           |    |
| 2.Add to Contacts  |    |
| 3.Add to Blacklist | U  |
| Cancel             | OK |

#### 4.3.1.1.3.Search Contacts

- 1. Press the Book softkey in the Idle interface to enter the Phone Book menu.
- Select the Local Phone Book, Press the OK key on the phone keyboard or the Enter softkey to enter the Local Phone Book.
- 3. Press the Search softkey to search contacts.

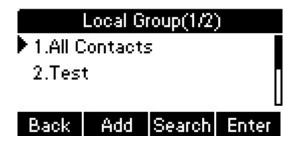

 Input keywords such as name, any character of number or whole phone number, press the Search softkey or the OK key to enter the Search Contacts interface.
 For example, input "A", press Search soft key . It will show the name which contains A letter in the contact.

| Se      | arch Co | ntacts(1 | /1)    |
|---------|---------|----------|--------|
| Input K | eyword: | s:       |        |
| A       |         |          |        |
| Back    | Abc     | Delete   | Search |
| Se      | arch Co | ntacts(1 | /2)    |
| 🕨 1.Ada |         |          | - 21   |
| 2.Ann   |         |          | -      |
| Back    |         | Option   | Dial   |

#### 4.3.2. Blacklists

100 Blacklists contacts are available with Akuvox SP-R50P IP phone. You can add, edit, delete, search or call contact. The phone will reject to answer automatically within the blacklists contacts' incoming call.

1.Go to the path: Phone book -> Blacklist -> Add.

2.Enter the corresponding information, press Save soft key to save.

| ete Save |
|----------|
|          |

3. Or you can choose a exited contact, press Option soft key, choose Move to Blacklist.

| Option(3/3)         |    |
|---------------------|----|
| 1.Detail            | Γ  |
| 2.Delete            |    |
| 3.Move to Blacklist |    |
| Cancel              | OK |

#### 4.3.3. Remote Phone Book

Access the remote phone book, add the contacts to the local phone book from the remote phone book or make calls from the remote phone book. 5 URLs of remote phone book are available to set.

- 1. Set the remote phone book via web interface.
- 2. Access Book-> Remote Phone Book.
- 3. Input URL of phone book.
- 4. Input the phone book name.
- 5. Click the Submit to save.

|       | Rem                                      | ote Book        |                     |
|-------|------------------------------------------|-----------------|---------------------|
| Index | Local Boo                                | k URL           | Local Book Name     |
| 1     | tftp://192.168.35.48/remote pho          | one book.xml    | 123                 |
| 2     |                                          |                 |                     |
| 3     |                                          |                 |                     |
| 4     |                                          |                 |                     |
| 5     |                                          |                 |                     |
|       | ch Remote Phonebook Name<br>esh Interval | Enabled<br>3600 | ✓<br>(120~2592000s) |

Access the remote phone book via phone interface.

- 1. Access Book->Remote phone book.
- Select the relevant Remote Group and press the Enter softkey. The phone will load the remote group information, and the LCD will display the contacts of this remote group.
- 3. Press the **Solution** key or the Back softkey to unlink.
- 4. Press the Book softkey to enter the Phone Book Menu.

| Remo     | te Group(1/1 | )     |
|----------|--------------|-------|
| 1.123    |              |       |
|          |              |       |
|          |              |       |
| Back     | Update       | Enter |
| te       | st001(1/3)   |       |
|          |              |       |
| 1.0ffice | test001      |       |
| 2.Mobile |              |       |
| 3.0ther  | test001      | U     |
| Back     |              | Dial  |

# 4.4. History Management

The History management of IP phone Akuvox SP-R50P contains dialed calls, received calls, missed calls and forwarded calls and supports 100 logs storage at most. You can check the history, make calls from the calls history and delete the calls history.

- 1. Press the History key, the LCD will display all the recent calls;
- Press the Left or Right key on the phone keyboard to switch the lists of All Calls, Dialed Calls, Received Calls, Missed Calls and Forwarded Calls;

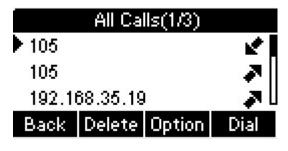

- 3. Press the Up or Down key on the phone keyboard to select the log;
- 4. Press the Option softkey and select the detail. The LCD will display the detailed information of this log; Press the Dial softkey, to make a call from the History;
- 5. Press the Option softkey to add to contacts(Move to Blacklists ) from the History;
- 6. Press the Delete softkey to delete calls log from the History;
- Press the Option softkey to select "Delete all" to delete all the calls log from the History

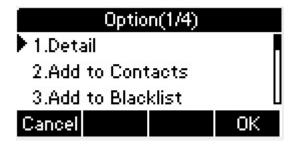

# **4.5. System Customizations**

#### 4.5.1. Programmable keys

- Press the Menu softkey in the Idle interface, access Menu->Features-> Programmable keys;
- 2. Select the programmable key you will set and press the Enter softkey;
- 3. Select key style in the type area;
- 4. Input suitable value in the label area;
- 5. (Optional) Select the relevant account in the account ID area;
- 6. (Optional) Input suitable value in Value blank;
- 7. (Optional) Input suitable value in Extension blank;
- 8. Press the Save softkey to save or the Cancel softkey to cancel.

#### 4.5.2. SIP Account management

#### 4.5.2.1. Register an Account

Register an account via phone interface:

1. Press the Menu softkey to enter setting interface to select Advanced setting, input

password(password: admin) to enter the Account setting;

2. Press Enter key to enter the account activation status area;

3. Input the label, display name, register name, account, password and SIP server address separately;

4. Press the Save softkey to save, or the Back softkey to cancel.

| Ac      | count 1(1/16) |   |        | Accoun | t 1(2/16) |      |
|---------|---------------|---|--------|--------|-----------|------|
| Active: |               |   | Label: |        |           | Ē    |
| Enable  | $\diamond$    |   | Inn    |        |           |      |
|         |               | Ц | .)     |        | 12 13     | L    |
| Back    | Switch Save   |   | Back   | 1aB    | Delete    | Save |

| Account 1(3/16)      | Account 1(4/16)      |
|----------------------|----------------------|
| Display Name:        | Register Name:       |
| Inn                  | 104                  |
| Back 1aB Delete Save | Back 1aB Delete Save |
| Account 1(5/16)      | Account 1(6/16)      |
| User Name:           | Password:            |
| 104                  | XXX                  |
| Back 1aB Delete Save | Back 1aB Delete Save |
| Account 1(7/16)      | Account 1(8/16)      |
| Sip Server 1:        | Sip Port 1(1-65535): |
| 192.168.35.254       | 5060                 |
| Back 1aB Delete Save | Back 1aB Delete Save |

#### 4.5.2.2. Disable an Account

- 1. Access Menu->Settings->Advanced setting->Account (password: admin).
- 2. Press Enter key to enter the account activation status area.
- 3. Select "Disable" in the account active status area.
- 4. Press the Save softkey to save or the Back softkey to cancel.

# 4.6. Basic Network Settings

Through the Basic Network setting, you can set the IP Phones to get the IP address by

three ways: DHCP, static IP and PPPoE.

PATH: Menu -> Settings -> Advanced Setting -> Network

#### 4.6.1. DHCP Mode

To configure the DHCP mode via phone user interface.

- In IP Phone idle interface, press soft key Menu->Settings->Advanced Setting(default password:admin)->Network->LAN Port.
- 2. Phone user interface shown: DHCP by default

| LAN F       | Port(1/3) |                        |
|-------------|-----------|------------------------|
| 1.DHCP      |           | <ul> <li>✓I</li> </ul> |
| 2.Static IP |           | 10000                  |
| 3.PPPOE     |           | , U                    |
| Back        |           | Enter                  |

3. Press soft key Enter or OK button to enter the DHCP setting interface, after obtain

the IP address, it will automatically back to the previous interface

| LAN Po           | ort(1/3)   |
|------------------|------------|
| Setting dhop, pl | lease wait |
|                  |            |
|                  |            |
| Back             |            |

Note: Default DHCP mode after reset to factory.

# 4.6.2.Static IP Mode

To configure the Static IP mode via phone user interface.

- In IP Phone idle interface, press soft key Menu->Settings->Advanced Setting(default password:admin)->Network->LAN Port.
- Press navigation key Down on the phone keypad to select Static IP, then press OK button or soft key Enter to the Static IP Setting interface, input the IP address, Subnet Mask, Gateway, DNS 1 and DNS 2 in the corresponding area, press OK button or soft key Save to save the change.

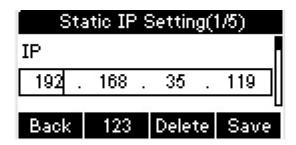

# 4.6.3.PPPOE Mode

To configure the PPPOE mode via phone user interface.

- In IP Phone idle interface, press Menu->Settings->Advanced Setting(default password:admin)->Network->LAN Port.
- Press twice navigation key Down on the phone keypad to select PPPOE, then press OK button or Enter soft key to enter PPPOE Setting interface, input the User Name and Password, press OK button or Save soft key to save the configuration.

| Pf      | PPOE S | etting(1/ | 2)   | PI     | PPOE S | etting(2/ | 2)   |
|---------|--------|-----------|------|--------|--------|-----------|------|
| User Na | me:    |           |      | Passwo | rd:    |           | [    |
| user01  |        |           |      | ****   |        |           |      |
| Back    | 123    | Delete    | Save | Back   | 123    | Delete    | Save |

# 4.6.4.Configure PC Port Mode

#### Bridge mode

- In IP Phone idle interface, press Menu->Settings->Advanced Setting(default password:admin)->Network->PC Port.
- 2. In the PC Port configuration interface, press the navigation key Up or Down to select Bridge mode. press OK button or Enter soft key, enter Warning interface prompt "Reboot Phone?"; Press OK soft key to reboot.(PS: Setting will take effect after reboot.If cancel the reboot, the Settings will be saved but not take effect.)

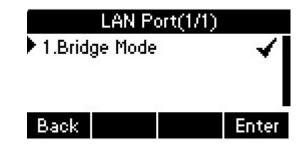

# 4.6.5.Configure VPN

To configure the VPN mode via phone user interface.

- In IP Phone idle interface, press Menu->Settings->Advanced Setting(default password:admin)->Network->VPN.
- 2. Press Enter soft key to enter the VPN Setting interface, press Switch soft key to enbale or disable the VPN status.press Save soft key to save the change. (about more detail information, you can refer to the following web configuration.)

| VPN     | Setting(1/1) |
|---------|--------------|
| Active: |              |
| Enable  | $\diamond$   |
| Back    | Switch Save  |

3. When configured VPN function success, in the phone idle interface, it will shown

VPN 🖳 icon.

# 4.6.6.Configure VLAN

In the Network Settings interface, press the Up or Down key on the phone keyboard to select VLAN Port, press the OK key on the phone keyboard or the Enter softkey to enter LAN Port configuration interface.

#### LAN Port

- In the VLAN Port interface, press the navigation key Up or Down to select LAN Port, press the OK button or Enter soft key to enter LAN Port.
- 2. In the LAN Port interface, press the navigation key Up or Down to configure the functionality Enable, VID, Priority.press OK button or Save soft key.it will pop up a prompt "Setup completed! Restart to take effect?",press OK button or OK soft key to reboot.

|         | LAN Po | ort(1/3) |                   |        | LAN P  | ort(2/3) |      |
|---------|--------|----------|-------------------|--------|--------|----------|------|
| Active: |        |          |                   | VID(1- | 4094): |          |      |
| Enable  |        |          | $\langle \rangle$ | 24     |        |          |      |
|         |        |          | L                 |        |        |          | L    |
| Back    |        | Switch   | Save              | Back   | 123    | Delete   | Save |

|          | LAN Po | ort(3/3) |                   |
|----------|--------|----------|-------------------|
| Priority | :      |          | Γ                 |
| 0        |        |          | $\leftrightarrow$ |
| Back     |        | Switch   | Save              |

#### PC Port

- In the VLAN Port interface, press the navigation key Up or Down to select PC Port, press the OK button or the soft key Enter to enter PC Port.
- In the PC Port interface, press the Up or Down key on the phone keyboard to configure the functionality Enable, VID, Priority.press OK button or soft key Save.it will pop up a prompt "Setup completed! Restart to take effect ?",press OK button or soft key OK to reboot.

| PC Port(1 | /3)        |         | PC P   | ort(2/3) |      |
|-----------|------------|---------|--------|----------|------|
| Active:   | I          | VID(1-4 | 4094): |          |      |
| Enable    | $\diamond$ | 23      |        |          |      |
|           | L          |         |        |          |      |
| Back Swi  | tch Save   | Back    | 123    | Delete   | Save |

|           | PC Po | rt(3/3) |                   |
|-----------|-------|---------|-------------------|
| Priority: |       |         |                   |
| 0         |       |         | $\leftrightarrow$ |
| Back      |       | Switch  | Save              |

## 4.7. WebServer

In the Advanced Setting interface, press the Up or Down key on the phone keyboard to select "WebServer," press OK key on the phone keyboard or the Enter softkey to access the disable/enable WebServer settings.

## 4.8. Reset to Factory

In the Advanced Setting interface, press the Up or Down key on the phone keyboard to select "Reset to factory", Press the OK key on the phone keyboard or the Enter softkey to access the reset to factory interface.

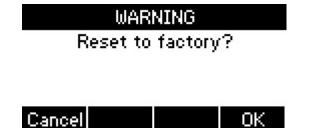

# 4.9. Password setting

User can modify the password, go to the path: Advanced->Setting.(Default password :admin.)

 In IP Phone idle interface, press Menu->Settings->Advanced Setting(default password:admin)->Password Setting.  Enter the Current Password, New Password, Confirm Password. Press OK button or Save soft key to save the change.

## 4.10. Autoprovision

To configure the Autoprovision via phone user interface.

- In IP Phone idle interface, press Menu->Settings->Advanced Setting(default password:admin)->Autoprovision.
- Enter the URL, User Name, Password to update the configuration, also user can modify the provision mode and time.press OK button or Save soft key the change.

## 4.11.Reboot

This is a function to set the phone reboot.

1. In the Advanced Setting interface, press the Up or Down key on the phone keyboard to select Reboot;

2. Press the OK key or the Enter softkey to on the phone keyboard to enter the reboot warning interface.

# 5. WEB Interface

Web user interface (we will used Web UI for short in the following context) which is used for user or administrator to check or change the IP SIP phone's settings.

- Press the OK key on the phone keyboard to check the Phone's IP address.
- Type the IP address on IE, input default User Name and Password: admin/admin to login the web interface.

| Login User Name Password Remember Username/Password Login | Aku | VOX   |  |
|-----------------------------------------------------------|-----|-------|--|
| Password Remember Username/Password                       |     | Login |  |
|                                                           |     |       |  |

#### 5.1. Status->Basic

Go to Status->Basic Page as shown below:

| Status    | Status           |                    |
|-----------|------------------|--------------------|
| Basic     | Pr               | oduct Information  |
| Account   | Model            | SP-R50             |
|           | MAC Address      | 0C110502C140       |
| Network   | Firmware Version | 50.0.6.103         |
|           | Hardware Version | 50.0.1.0.0.0.0     |
| Phone     |                  |                    |
| PhoneBook | Ne               | etwork Information |
|           | LAN Port Type    | DHCP Auto          |
| Upgrade   | LAN Link Status  | Connected          |
|           | LAN IP Address   | 192.168.35.13      |
| Security  | LAN Subnet Mask  | 255.255.255.0      |
|           | LAN Gateway      | 192.168.35.1       |
|           | LAN DNS1         | 192.168.35.1       |
|           | LAN DNS2         |                    |
|           | Primary NTP      | 0.pool.ntp.org     |
|           | Secondary NTP    | 1.pool.ntp.org     |

| Sections            | Description                                                  |
|---------------------|--------------------------------------------------------------|
| Product Information | To display the device's information such as Model name,      |
|                     | MAC address (IP device's physical address), Firmware version |
|                     | and Hardware firmware.                                       |
| Network Information | To display the device's Networking status(LAN Port), such as |
|                     | Port Type(which could be DHCP/Static/PPPoE),                 |
|                     | Link Status, IP Address, Subnet Mask, Gateway, Primary DNS   |
|                     | server, Secondary DNS server, and Primary NTP server         |
|                     | and Secondary NTP server(NTP server is used                  |
|                     | to synchronize time from INTERNET automatically).            |
| Account Information | To display device's Account information and Registration     |
|                     | status (account username, registered server's address, and   |
|                     | Register result).                                            |

**Status->Basic** page is used to display some basic information for IP Phone. Please refer to corresponding page for any further information.

# 5.2. Account->Basic

#### **Path**: Web UI -> Account->Basic

|                     | SIP Account   |             |
|---------------------|---------------|-------------|
| Status              | Registering   |             |
| Account             | Account 1     | •           |
| Account Active      | Enabled       | •           |
| Display Label       | 1001          |             |
| Display Name        | 1001          |             |
| Register Name       | 1001          |             |
| User Name           | 1001          |             |
| Password            | •••••         |             |
|                     | SIP Server 1  |             |
| Server IP           | 192.168.10.27 | Port 5060   |
| Registration Period | 1800          | (30~65535s) |

| Sections     | Description                                                 |
|--------------|-------------------------------------------------------------|
| SIP Account  | To display and configure the specific Account settings.     |
|              | • Status: To display register result.                       |
|              | • Display Label: Label is displayed on the phone's LCD      |
|              | screen.                                                     |
|              | • Display Name: Name is sent to the other call party for    |
|              | displaying.                                                 |
|              | • Register Name: Allocated by SIP server provider, used for |
|              | authentication.                                             |
|              | • User Name: Allocated by your SIP server provide, used     |
|              | for authentication.                                         |
|              | <ul> <li>Password: Used for authorization.</li> </ul>       |
| SIP Server 1 | To display and configure Primary SIP server settings.       |
|              | • Server IP: SIP server address, it could be an URL or IP   |
|              | address.                                                    |
|              | • Registration Period: The registration will expire after   |
|              | Registration period. The IP phone will re-register          |
|              | automatically within registration period.                   |

| Server IP           | 192.168.10.27      | Port 5060   |
|---------------------|--------------------|-------------|
| Registration Period | 1800               | (30~65535s) |
| Outh                | oound Proxy Server |             |
| Enable Outbound     | Enabled            | T           |
| Server IP           | 66.66.17.152       | Port 5060   |
| Backup Server IP    |                    | Port 5060   |
| Transport Type      | Transport Type     | ¥           |
| Transport Type      | NAT                |             |
|                     | Disabled           | T           |
| NAT                 | Disabled           |             |

| Sections              | Description                                                                                                    |
|-----------------------|----------------------------------------------------------------------------------------------------|
| SIP Server 2          | To display and configure Secondary SIP server settings.<br>This is for redundancy, if registering to Primary SIP server fails,<br>the IP phone will go to Secondary SIP server for registering.<br><b>Note</b> : Secondary SIP server is used for redundancy; it can be<br>left blank if there is not redundancy SIP server in user's<br>environment.            |
| Outbound Proxy Server | To display and configure Outbound Proxy server settings.<br>An outbound proxy server is used to receive all initiating<br>request messages and route them to the designated SIP<br>server.<br><b>Note</b> : If configured, all SIP request messages from the IP<br>phone will be sent to the outbound proxy server forcefully.                                   |
| Transport Type        | <ul> <li>To display and configure Transport type for SIP message</li> <li>UDP: UDP is an unreliable but very efficient transport layer protocol.</li> <li>TCP: Reliable but less-efficient transport layer protocol.</li> <li>TLS: Secured and Reliable transport layer protocol.</li> <li>DNS-SRV: A DNS RR for specifying the location of services.</li> </ul> |
| NAT                   | <ul> <li>To display and configure NAT (Net Address Translator) settings.</li> <li>STUN: Short for Simple Traversal of UDP over NATS, a</li> </ul>                                                                                                    |

| solution to solve NAT issues.      |
|------------------------------------|
| Note: By default, NAT is disabled. |

# 5.3. Account->Advanced

Path: Web UI->Account->Advanced

| unt-Advanced                                     |                                      |           |             |
|--------------------------------------------------|--------------------------------------|-----------|-------------|
|                                                  |                                      | Codecs    |             |
| Disabled Codecs<br>G723_53<br>G723_63<br>G726-32 | Enab<br>PCMU<br>PCMA<br>G729<br>G722 |           |             |
|                                                  |                                      | Subscribe |             |
| MWI Subscribe                                    |                                      | Disabled  | ~           |
| MWI Subscribe Pe                                 | riod                                 | 1800      | (120~65535s |
|                                                  |                                      |           |             |

| Sections  | Description                                                 |
|-----------|-------------------------------------------------------------|
| Codecs    | To display and configure available/unavailable codecs list. |
|           | Codec means coder-decoder which is used to transfer analog  |
|           | signal to digital signal or vice versa.                     |
|           | Familiar codecs are G723_53, G723_63, G726_32, PCMA,        |
|           | PCMU, G.729,G722.                                           |
| Subscribe | To display and configure MWI, subscription settings.        |
|           | • MWI: Message Waiting Indicator which is used to           |
|           | indicate whether there is unread new voice messages.        |

|      |                          | D              | TMF                 |                     |                |
|------|--------------------------|----------------|---------------------|---------------------|----------------|
|      | Туре                     |                | RFC2833             | T                   |                |
|      | How To Notify DTMF       |                | Disabled            | Ŧ                   |                |
|      | DTMF Payload             |                | 101                 | (96~127)            |                |
|      |                          |                |                     |                     |                |
|      |                          | (              | Call                |                     |                |
|      | Max Local SIP Port       |                | 5062                | (1024~6553          | 35)            |
|      | Min Local SIP Port       |                | 5062                | (1024~6553          | 35)            |
|      | Caller ID Header         |                | FROM                | •                   |                |
|      | Auto Answer              |                | Disabled            | •                   |                |
|      | Ringtones                |                | Default             | •                   |                |
|      | Provisional Response AC  | ĸ              | Disabled            | •                   |                |
|      | Invite with user=phone   |                | Disabled            |                     |                |
|      | PTime                    |                | 20                  | •                   |                |
|      | Anonymous Call           |                | Disabled            | •                   |                |
|      | Anonymous Call Rejection | n              | Disabled            | •                   |                |
|      | Is escape non Ascii char | acter          | Enabled             | •                   |                |
|      | Missed Call Log          |                | Enabled             | •                   |                |
|      | Prevent SIP Hacking      |                | Disabled            | •                   |                |
|      | Sections                 |                | Desc                | ription             |                |
| DTMF |                          | To display an  | d configure DTM     |                     |                |
|      |                          |                | -                   | l, Info, RFC283     | 3 or their     |
|      |                          | combina        | ••                  | ,,                  |                |
|      |                          |                |                     |                     |                |
|      |                          |                | Notify DIME: Or     | ly available when   | DIMF Type is   |
|      |                          | Info.          |                     |                     |                |
|      |                          | DTMF P         | ayload: To config   | ure payload type fo | or DTMF.       |
|      |                          | Note: By d     | efault, DTMF ty     | pe is RFC2833       | which is the   |
|      |                          |                |                     | inband frequenc     |                |
|      |                          |                |                     | used to be c        | -              |
|      |                          |                |                     |                     | •              |
|      |                          | traditional te | elephone server.    | Type Info use SIP   | Info message   |
|      |                          | to indicate D  | TMF message.        |                     |                |
| Call |                          | To display an  | d configure call-r  | elated features.    |                |
|      |                          | Max Loc        | cal SIP Port: To co | nfigure maximum     | local sip port |
|      |                          |                | gnated account.     | 0                   |                |
|      |                          |                | -                   | . C                 | 1              |
|      |                          |                |                     | nfigure minimum     | local sip port |
|      |                          | for desi       | gnated account.     |                     |                |
|      |                          | Caller IE      | D Header: To con    | figure which Caller | r ID format to |
|      |                          |                | r displaying on Ph  |                     |                |
|      |                          |                |                     | abled, IP pho       | ne will be     |
|      |                          |                |                     | UNICU. IF NIIU      |                |
|      |                          |                |                     | here is an incor    |                |

auto-answered when there is an incoming call for designated account.

- Ringtones: Choose the ringtone for each account.
- Provisioning Response ACK: 100% reliability for all provisional message, this means it will send ACK every

|   | time the IP phone receive a provisional SIP message      |
|---|----------------------------------------------------------|
|   |                                                          |
|   | from SIP server.                                         |
|   | User=phone: If enabled, IP phone will send user=phone    |
|   | within SIP message.                                      |
| • | PTime: Interval time between two consecutive RTP         |
|   | packets.                                                 |
| • | Anonymous Call: If enabled, all outgoing call for the    |
|   | designated account will be anonymous number.             |
| • | Anonymous Call Rejection: If enabled, all incoming       |
|   | anonymous call for the designated account will be        |
|   | rejected.                                                |
|   | Is escape non Ascii character: To transfer the symbol to |
|   |                                                          |
|   | Ascii character.                                         |
|   | Missed Call Log: To display the miss call log.           |
|   | Prevent SIP Hacking: Enable or disable to prevent SIP    |
|   | from hacking                                             |

| Mus                  | sic Server Address  |
|----------------------|---------------------|
| Active               | Enabled 🗸           |
| Music Server Address | 192.168.10.32@10: × |

|                   | Session Timer |   |            |
|-------------------|---------------|---|------------|
| Active            | Disabled      | ~ |            |
| Session Expire    | 1800          |   | (90~7200s) |
| Session Refresher | UAC           | ~ |            |

|     | Broadsoft |
|-----|-----------|
| AOC | Enabled V |

| Sections             | Description                                                 |
|----------------------|-------------------------------------------------------------|
| Music Server Address | To display or configure third-party MOH (music-on-hold)     |
|                      | server.                                                     |
|                      | • Active: To enable or disable this MOH server, If enabled, |
|                      | the IP phone will play MOH from configured server.          |
|                      | • Music Server Address: To configure MOH server address.    |
| Session Timer        | To display or configure session timer settings.             |
|                      | • Active: To enable or disable this feature, If enable, the |
|                      | ongoing call will be disconnected automatically once the    |
|                      | session expired unless it's been refreshed by UAC or        |
|                      | UAS.                                                        |

|           | <ul> <li>Session Expire: Configure session expire time.</li> <li>Session Refresher: To configure who should be response for refreshing a session.</li> <li>Note: UAC means User Agent Client, here stands for IP phone. UAS means User Agent Server, here stands for SIP server.</li> </ul> |
|-----------|----------------------------------------------------------------------------------------------------|
| Broadsoft | <ul> <li>To display or configure Broadsoft AOC feature.</li> <li>AOC: A feature used to be accounting on Broadsoft platform.</li> <li>Note: Please consult your administrator or Akuvox Technical support for further information.</li> </ul>                                               |

|                      | E          | ncryption                                 |                                                         |         |
|----------------------|------------|-------------------------------------------|---------------------------------------------------------|---------|
| Voice Encryption(SRT | P)         | Disabled                                  | ~                                                       |         |
|                      |            | NAT                                       |                                                         |         |
| UDP Keep Alive Mess  | ages       | Enabled                                   | ~                                                       |         |
| UDP Alive Msg Interv | al         | 30                                        | (5~60s)                                                 |         |
| RPort                |            | Disabled                                  | ~                                                       |         |
|                      | Co         | onference                                 |                                                         |         |
| Туре                 |            | Local                                     | ~                                                       |         |
| Conference URI       |            |                                           |                                                         |         |
|                      | U          | ser Agent                                 |                                                         |         |
| User Agent           |            | Akuvox                                    | ×                                                       |         |
| Sections             |            | Desc                                      | ription                                                 |         |
| Encryption           | To enable  | or disabled SRTP fea                      |                                                         |         |
|                      | Voice      |                                           | RTP):If enabled, all                                    | audic   |
|                      | _          | (technically speaki<br>pted for more secu | ing it's RTP streams) w<br>rity.                        | vill be |
| NAT                  | To display | NAT-related setting                       | S.                                                      |         |
|                      |            |                                           | If enabled, IP phone wil                                |         |
|                      |            |                                           | periodically to router to                               | keep    |
|                      | -          | ort alive.                                | annalius massara internel                               | I       |
|                      |            | -                                         | Ceepalive message interval<br>nabled, it will add Remot |         |
|                      |            |                                           | e for designated account.                               |         |

Akuvox SP-R50P

| Conference | To select Local or network conference                     |
|------------|-----------------------------------------------------------|
|            | • Type: To select desired conference type                 |
|            | • Conference URI: If network conference is selected, a    |
|            | network conference URI is needed to be input.             |
| User Agent | One can customize User Agent field in the SIP message; If |
|            | user agent is set to specific value, user could see the   |
|            | information from SIP message. If user agent is not set by |
|            | default, user could see the company name, model number    |
|            | and firmware version from SIP message.                    |

# 5.4. Network->Basic

**Path:** Web UI->Network->Basic

| DHCP            |       |
|-----------------|-------|
| Static IP       |       |
| IP Address      |       |
| Subnet Mask     |       |
| Default Gateway |       |
| LAN DNS1        |       |
| LAN DNS2        |       |
| ) PPPoE         |       |
| User Name       |       |
| Password        | ***** |

| Sections | Description                                                  |
|----------|--------------------------------------------------------------|
| LAN Port | To display and configure LAN Port settings.                  |
|          | • DHCP: If selected, IP phone will get IP address, Subnet    |
|          | Mask, Default Gateway and DNS server address from            |
|          | DHCP server automatically.                                   |
|          | • Static IP: If selected, you have to set IP address, Subnet |
|          | Mask, Default Gateway and DNS server manually.               |
|          | • PPPoE: Use PPPoE username/password to connect to           |

PPPoE server.

# 5.5. Network->Advanced

Path: Web UI->Network->Advanced

|         | I                 | ocal RTP |        |         |
|---------|-------------------|----------|--------|---------|
|         | Max RTP Port      | 12000    | (1024  | ~65535) |
|         | Starting RTP Port | 11800    | (1024/ | ~65535) |
|         |                   | SNMP     |        |         |
|         | Active            | Disabled | ~      |         |
|         | Port              |          | (1024  | ~65535) |
|         | Trusted IP        |          |        |         |
|         |                   | VLAN     |        |         |
| AN Port | Active            | Disabled | ~      |         |
|         | VID               | 1        | (1~40  | 94)     |
|         | Priority          | 0        | ~      |         |
| C Port  | Active            | Disabled | ~      |         |
|         | VID               |          | (1~40  |         |

| Sections  | Description                                                    |
|-----------|----------------------------------------------------------------|
| Local RTP | To display and configure Local RTP settings.                   |
|           | • Max RTP Port: Determine the maximum port that RTP            |
|           | stream can use.                                                |
|           | • Min RTP Port: Determine the minimum port that RTP            |
|           | stream can use.                                                |
| SNMP      | To display and configure SNMP settings.                        |
|           | <ul> <li>Active: To enable or disable SNMP feature.</li> </ul> |
|           | <ul> <li>Port: To configure SNMP server's port.</li> </ul>     |
|           | • Trusted IP: To configure allowed SNMP server address, it     |
|           | could be an IP address or any valid URL domain name.           |
|           | Note: SNMP(Simple Network Management Protocols) is             |
|           | Internet-standard protocol for managing devices on IP          |

0

~

Priority

|      | networks.                                                                    |
|------|------------------------------------------------------------------------------|
| VLAN | To display and configure VLAN settings.                                      |
|      | <ul> <li>LAN Port/PC Port: You can configure VLAN setting for</li> </ul>     |
|      | both ports respectively.                                                     |
|      | <ul> <li>Active: To enable or disable VLAN feature for designated</li> </ul> |
|      | port.                                                                        |
|      | <ul> <li>VID:To configure VLAN id for designated port.</li> </ul>            |
|      | <ul> <li>Priority: To select VLAN priority for designated port.</li> </ul>   |
|      | Note: Please consult your administator for specific VLAN                     |
|      | settings in your networking environment.                                     |

|           | QoS |        |
|-----------|-----|--------|
| SIP QoS   | 40  | (0~63) |
| Voice QoS | 40  | (0~63) |

|                 | Active            | Disabled             | ~ |              |
|-----------------|-------------------|----------------------|---|--------------|
|                 | Version           | 1.0                  | ~ | ]            |
| NCS             | URL               | http://192.168.10.42 |   |              |
|                 | User Name         | akuvox               |   |              |
|                 | Password          | •••••                |   |              |
| Periodic Inform | Active            | Disabled             | ~ | ]            |
|                 | Periodic Interval | 1800                 |   | (3~24×3600s) |
| CPE             | URL               |                      |   |              |
|                 | User Name         |                      |   |              |
|                 | Password          |                      |   |              |

|              | VPN        |    |
|--------------|------------|----|
| Active       | Disabled 🗸 |    |
| User Name    | 2          |    |
| Password     | •••••      |    |
| Upload(<50K) |            | 浏览 |
|              | Unload     |    |

| Sections | Description                                                                                                    |
|----------|----------------------------------------------------------------------------------------------------|
| QoS      | <ul> <li>To display and configure QoS settings.</li> <li>SIP QoS:To configure QoS value for all SIP message.</li> </ul> |
|          | <ul> <li>Voice QoS:To configure QoS value for all audio<br/>stream(RTP streams).</li> </ul>                             |
| TR069    | To display and configure TR069 settings.                                                                                |

|     | • Active: To enable or disable TR069 feature.              |  |
|-----|------------------------------------------------------------|--|
|     | • Version: To select supported TR069 version (version 1.0  |  |
|     | or 1.1).                                                   |  |
|     | • ACS/CPE: ACS is short for Auto configuration servers as  |  |
|     | server side, CPE is short for Customer-premise             |  |
|     | equipment as client side devices.                          |  |
|     | • URL: To configure URL address for ACS or CPE.            |  |
|     | • User name: To configure username for ACS or CPE.         |  |
|     | • Password: To configure Password for ACS or CPE.          |  |
|     | • Periodic Inform: To enable periodically inform.          |  |
|     | • Periodic Interval: To configure interval for periodic    |  |
|     | inform.                                                    |  |
|     | Note: TR-069(Technical Report 069) is a technical          |  |
|     | specification entitled CPE WAN Management Protocol         |  |
|     | (CWMP).It defines an application layer protocol for remote |  |
|     | management of end-user devices.                            |  |
| VPN | To display and configure VPN settings.                     |  |
|     | • Active: To enable or disable VPN feature.                |  |
|     | • Upload: To upload VPN client configuration file which is |  |
|     | used to connect to VPN server.                             |  |
|     | Note: For now, IP phone can only support OpenVPN.          |  |

# 5.6. Phone ->Time/Lang

Path: Web UI->Phone->Time/Lang

|                                    | Web Lan        | guage      |     |
|------------------------------------|----------------|------------|-----|
| Гуре                               |                | English    | T   |
|                                    | LCD Lan        | guage      |     |
| Гуре                               |                | English    | •   |
|                                    | Format S       | etting     |     |
| Time Format                        |                | 12Hour     | •   |
| oate Format                        |                | DD-MM-YYYY | •   |
| Display Mode                       |                | Day        | •   |
|                                    | Тур            | e          |     |
| Manual                             |                |            |     |
| Date                               | Year           | Mon        | Day |
| Time                               | Hour           | Min        | Sec |
| Auto                               |                |            |     |
|                                    | NT             | D          |     |
| Time Zone                          | +1 France(Par  | s)         | •   |
| Suine and Comment                  | 0.pool.ntp.org |            |     |
| Primary Server                     |                |            |     |
| Frimary Server<br>Secondary Server | 1.pool.ntp.org |            |     |

| Sections       | Description                                                    |  |
|----------------|----------------------------------------------------------------|--|
| Web Language   | To choose the web language.                                    |  |
| LCD Language   | To choose the phone language.                                  |  |
| Format Setting | To configure time display settings.                            |  |
|                | • Time Format: Determine what format to display on             |  |
|                | Phone UI(12 hour/24 hour).                                     |  |
|                | • Date Format: Determine what format to display on             |  |
|                | Phone UI for Date.                                             |  |
|                | • Display Mode: Determine what mode to display Time &          |  |
|                | Date on Phone UI.                                              |  |
| Туре           | To select how to configure time, it could be set by manually   |  |
|                | or get from INTERNET automatically via NTP server.             |  |
|                | <ul> <li>Manual: To set Time and Date manually.</li> </ul>     |  |
|                | • Auto: To get Time via NTP server.                            |  |
|                | Note: If you set time to be Manually, it only take effect till |  |
|                | next reboot, after reboot, the phone will switch to Auto       |  |

|     | mode automatically, because there is no way for IP phone to |  |
|-----|-------------------------------------------------------------|--|
|     | record time during power off.                               |  |
| NTP | To configure NTP server related settings.                   |  |
|     | • Time Zone: To select local Time Zone for NTP server.      |  |
|     | • Primary Server: To configure primary NTP server           |  |
|     | address.                                                    |  |
|     | • Secondary Server: To configure secondary NTP server       |  |
|     | address, it takes effect if primary NTP server is           |  |
|     | unreachable.                                                |  |
|     | • Update interval: To configure interval between two        |  |
|     | consecutive NTP requests.                                   |  |
|     | Note: NTP, Network Time Protocol is used to automatically   |  |
|     | synchronize local time with INTERNET time, since NTP server |  |
|     | only response GMT time, so that you need to specify the     |  |
|     | Time Zone for IP phone to decide the local time.            |  |

| Active              | Auto 🔹                |
|---------------------|-----------------------|
| OffSet              | 60 (-300~300Minutes)  |
| By Date             |                       |
| Start Time          | 1 Mon 1 Day 0 Hour    |
| End Time            | 12 Mon 31 Day 23 Hour |
| By Week             |                       |
| Start Month         | Jan 🔻                 |
| Start Week Of Month | First In Month        |
| Start Day Of Week   | Monday 🔻              |
| Start Hour          | 0 (0~23)              |
| End Month           | Dec 🔻                 |
| End Week Of Month   | Fourth In Month 🔻     |
| End Day Of Week     | Sunday 🔻              |
| End Hour            | 23 (0~23)             |

| Sections             | Description                                                       |
|----------------------|-------------------------------------------------------------------|
| Daylight Saving Time | To display or configure DST settings.                             |
|                      | Note: Here DST, is short for Daylight saving time, which          |
|                      | stands for the time in the summer days when sun rises early       |
|                      | will be adjusted forward to save daylight. The DST will take      |
|                      | effects during the period that set by user. (all the settings for |
|                      | DST are all self-explanatory, please consult with your            |
|                      | administrator for local DST details).                             |

# 5.7. Phone->Preference

Path: Web UI->Phone->Preference

| Preference      |                                                                                                    |  |
|-----------------|----------------------------------------------------------------------------------------------------|--|
| Headset Mode    |                                                                                                    |  |
| Active          | Disabled 🗸                                                                                                    |  |
|                 | Key Press Sound                                                                                                    |  |
| Volume          | 8(0~15)                                                                                                    |  |
|                 | Ringtone Volume                                                                                                    |  |
| Volume          | 8 (0~15)                                                                                                    |  |
|                 |                                                                                                    |  |
| Sections        | Description                                                                                                    |  |
| Headset Mode    | To enable or disable Headset Mode.                                                                                                    |  |
|                 | <ul> <li>Active: If enabled, the default audio track will be<br/>headset mode, if audio track is changed during a call, i<br/>will be back to headset mode after you hang up the call.</li> </ul> |  |
| Key Press Sound | To configure the sound volume for key press.                                                                                                    |  |
|                 | <ul> <li>Volume: The valid volume range is from 0~15,by default<br/>it's 8.</li> </ul>                                                                                                    |  |
| Ringtone Volume | To configure the sound volume for ringtone.                                                                                                    |  |
|                 | <ul> <li>Volume: The valid volume range is from 0~15, by default</li> </ul>                                                                                                    |  |
|                 | it's 8.                                                                                                    |  |

# 5.8. Phone->Call Feature

Path: Web UI->Phone->Call Feature

| M                     | ode Phone      |   |
|-----------------------|----------------|---|
| Feature Key Sync      | Disabled •     |   |
| 1ode                  | Phone Custom   |   |
| For                   | ward Transfer  |   |
| Account               | All Account    |   |
| Always Forward        | Enabled 🔹      |   |
| Target Number         | 101            |   |
| On Code               | *72            |   |
| Off Code              | *73            |   |
| Busy Forward          | Enabled 🔹      |   |
| Target Number         | 102            |   |
| On Code               | *90            |   |
| Off Code              | *91            |   |
| No Answer Forward     | Enabled 🔹      |   |
| No Answer Ring Time   | 30 🔹           |   |
| Target Number         | 103            |   |
| On Code               | *52            |   |
| Off Code              | *53            |   |
|                       | DND            |   |
| DND Emergency         | Enabled •      |   |
| DND Authorized Number | 1001           |   |
| Account               | All Account 🔹  |   |
| DND                   | Disabled 🔹     |   |
| Return Code When DND  | 486(Busy Here) | • |
| DND On Code           | *78            |   |
| DND Off Code          | *79            |   |

| Sections         | Description                                                |  |  |
|------------------|------------------------------------------------------------|--|--|
| Mode             | To enable or disable feature key sync.                     |  |  |
|                  | • Feature Key Sync: To enable or disable feature key sync. |  |  |
|                  | <ul> <li>Mode: Select the desired mode.</li> </ul>         |  |  |
| Forward Transfer | To display and configure Forward setting.                  |  |  |
|                  | Note: There are three types of forward: Always Forward,    |  |  |
|                  | Busy Forward and No answer Forward.                        |  |  |
|                  | • Always Forward: Any incoming call will be forwarded in   |  |  |
|                  | any situation.                                             |  |  |
|                  | • Busy Forward: An incoming call will be forwarded if IP   |  |  |
|                  | phone is busy.                                             |  |  |
|                  | • No answer Forward: An incoming call will be forwarded    |  |  |
|                  | if it's no answer after a specific time.                   |  |  |
| DND              | DND(Do Not Disturb) allows IP phones to ignore any         |  |  |

| incoming calls.                                                 |
|-----------------------------------------------------------------|
| • Return Code when DND: Determine what response code            |
| should be sent back to server when there is an incoming         |
| call if DND on.                                                 |
| • DND On Code: The Code used to turn on DND on                  |
| server's side, if configured, IP phone will send a SIP          |
| message to server to turn on DND on server side if you          |
| press DND when DND is off.                                      |
| DND Off Code: The Code used to turn off DND on server's         |
| side, if configured, IP phone will send a SIP message to server |
| to turn off DND on server side if you press DND when DND is     |
| on.                                                             |

|                      | Call Waiting                                              |
|----------------------|-----------------------------------------------------------|
| Call Waiting Enable  | Enabled                                                   |
| Call Waiting Tone    | Enabled                                                   |
| On Code              |                                                           |
| Off Code             |                                                           |
|                      | Auto Redial                                               |
| Auto Redial          | Disabled 🗸                                                |
| Auto Redial Interval | 10 (1~300s)                                               |
| Auto Redial Times    | 3 (1~100)                                                 |
|                      | Intercom                                                  |
| Active               | Enabled 🗸                                                 |
| Intercom Mute        | Disabled                                                  |
|                      | HotLine                                                   |
| Active               | Enabled                                                   |
| Number               | 1001                                                      |
| Delay Time           | 4 (0~5s)                                                  |
| Sections             | Description                                               |
| Call Waiting         | To enable or disable Call Waiting.                        |
|                      | • Call Waiting Enable: If enabled, it allows IP phones to |
|                      | receive a new incoming call when there is already an      |

|             | active call.                                                      |
|-------------|-------------------------------------------------------------------|
|             | • Call Waiting Tone: If enabled, it allows IP phones to play      |
|             | the call waiting tone to the waiting callee.                      |
| Auto Redial | Auto redial allows IP phones to redial an unsuccessful call for   |
|             | designated times within designated interval.                      |
|             | • Auto Redial: To enable or disable auto redial feature.          |
|             | • Auto Redial Interval: Determine the interval between            |
|             | two consecutive attempts.                                         |
|             | • Auto Redial Times: Determine how many times to redial.          |
| Intercom    | Intercom allow user to establish a call directly with the callee. |
|             | • Active: To enable or disable Intercom feature.                  |
|             | • Intercom Mute: If enabled, once the call established, the       |
|             | callee will be muted.                                             |
| HotLine     | HotLine allows user to call out a defined number                  |
|             | automatically after hearing the dailtone without dialing any n    |
|             | umber.                                                            |
|             | • Active: To enable or disable HotLine feature.                   |
|             | • Number: To set the defined HotLine number.                      |
|             | • Delay Time: To set the automatically call out interval afte     |
|             | r hearing the dailtone.                                           |

| Function Key | ▼<br>(0~15) |
|--------------|-------------|
|              | •<br>(0~15) |
|              | (0~15)      |
|              |             |
| 30           | (0~3600s)   |
| end          |             |
| s            | Send        |

| Sections       | Description                                                   |
|----------------|---------------------------------------------------------------|
| Remote Control | Remote Control allows specific host to interact with IP phone |
|                | by sending HTTP or HTTPS requests. The specific action could  |
|                | be answering an incoming call, hangup an ongoing call and so  |
|                | on.                                                           |
|                | • Allowed Access IP List: To configure the allowed host       |
|                | address.                                                      |
|                | Note: For now, IP phone can only support IP address, IP       |
|                | address list and IP address pattern as allowed hosts          |
| Keypad Lock    | Keypad Lock allows to lock the keypad of your phone           |

|             | temporarily when you are not using it. This feature helps to |
|-------------|--------------------------------------------------------------|
|             | protect your phone from unauthorized use.                    |
|             | • Keypad Lock Type: To lock the phone with function keys     |
|             | or all keys;                                                 |
|             | • Keypad Unlock PIN: To lock the phone with a password.      |
|             | • Keypad Lock Timeout: the idle interval to lock the         |
|             | phone.                                                       |
| Key As Send | Key As Send allows you to disable send key or assign pound   |
|             | key as send key.                                             |

| SIP Session T1 | 0.5 (0.5~10s)                     |
|----------------|-----------------------------------|
| SIP Session T2 | 4 (2~40s)                         |
|                | UACSTA                            |
| UACSTA Active  | Enabled 🗸                         |
| Register Name  | admin ×                           |
| register reame |                                   |
| Password       | •••••                             |
| -              | ••••••<br>192.168.10.32 Port 5060 |

|                         | Others         |
|-------------------------|----------------|
| Return Code When Refuse | 486(Busy Here) |
| Auto Answer Delay       | 0 (0~5s)       |
| Early DTMF              | Disabled 🗸     |
| Multicast Codec         | PCMU 🗸         |
| Direct IP               | Enabled V      |

| Sections   | Description                                               |
|------------|-----------------------------------------------------------|
| SIP Config | Setup the SIP protocol package interval. T2 is maximum.   |
|            | The interval should be larger the T1, but less then T2.   |
| UACSTA     | Using CSTA for SIP phone user agents. It can control      |
|            | some features of calling. UACSTA is used to send          |
|            | ECMA-323(CSTA XML) information during SIP calling.        |
|            | The default status is disabled.                           |
| Others     | • Return Code When Refuse: Allows user to assign specific |
|            | code as return code to SIP server when an incoming call   |
|            | is rejected.                                              |

| • | Auto Answer Delay: To configure delay time before an |
|---|------------------------------------------------------|
|   | incoming call is automatically answered.             |
| • | Early DTMF: To enable or disable early DTMF          |
| • | Multicast codec: To choose different multicast codec |
| • | Direct IP: To enable or disable direct IP call.      |

# 5.9. Phone->Voice

Path: Web UI->Phone->Voice

| <b>T</b><br><b>T</b><br><b>T</b> |
|----------------------------------|
| •                                |
|                                  |
| <b>T</b>                         |
|                                  |
| (0~1000ms)                       |
|                                  |
| (0~1000ms)                       |
| (0~1000ms)                       |
|                                  |
| (1, 15)                          |
| (1~15)                           |
| (1~15)                           |
|                                  |

| Sections       | Description                                                |
|----------------|------------------------------------------------------------|
| Echo Canceller | Echo Canceller: To remove acoustic echo from a voice       |
|                | Communication in order to improve the voice quality.       |
|                | • VAD (Voice Activity Detection): Allow IP phone to detect |
|                | the presence or absence of human speech during a call.     |
|                | When detecting period of "silence", VAD replaces that      |
|                | silence efficiently with special packets that indicate     |
|                | silence is occurring. It can facilitate speech processing, |
|                | and deactivate some processes during non-speech            |
|                | section of an audio session. It can avoid unnecessary      |
|                | coding or transmission of silence packets in VoIP          |
|                | applications, saving on computation and network            |

|               | la e a de célebre                                                                                            |  |  |  |
|---------------|----------------------------------------------------------------------------------------------------|--|--|--|
|               | bandwidth.                                                                                                   |  |  |  |
|               | <ul> <li>CNG (Comfort Noise Generation):allow IP phone to</li> </ul>                                         |  |  |  |
|               | generate comfortable background noise for voice                                                              |  |  |  |
|               | communications during periods of silence in a conversation. It is a part of the silence suppression or       |  |  |  |
|               | conversation. It is a part of the silence suppression or VAD handling for VoIP technology CNG in conjunction |  |  |  |
|               | VAD handling for VoIP technology. CNG, in conjunction                                                        |  |  |  |
|               | with VAD algorithms, quickly responds when periods of                                                        |  |  |  |
|               | silence occur and inserts artificial noise until voice                                                       |  |  |  |
|               | activity resumes. The insertion of artificial noise gives                                                    |  |  |  |
|               | the illusion of a constant transmission stream, so that                                                      |  |  |  |
|               | background sound is consistent throughout the call and                                                       |  |  |  |
|               | the listener does not think the line has released.                                                           |  |  |  |
| Jitter Buffer | Jitter buffer is a shared data area where voice packets can be                                               |  |  |  |
|               | collected, stored, and sent to the voice processor in even                                                   |  |  |  |
|               | intervals. Jitter is a term indicating variations in packet arrival                                          |  |  |  |
|               | time, which can occur because of network congestion, timing                                                  |  |  |  |
|               | drift or route changes. The jitter buffer, located at the                                                    |  |  |  |
|               | receiving end of the voice connection, intentionally delays                                                  |  |  |  |
|               | the arriving packets so that the end user experiences a clear                                                |  |  |  |
|               | connection with very little sound distortion.                                                                |  |  |  |
|               | IP phones support two types of jitter buffers: fixed and                                                     |  |  |  |
|               | adaptive.                                                                                                    |  |  |  |
|               | Fixed: Add the fixed delay to voice packets. You can configure                                               |  |  |  |
|               | the delay time for the static jitter buffer on IP phones.                                                    |  |  |  |
|               | Adaptive: Capable of adapting the changes in the network's                                                   |  |  |  |
|               | delay. The range of the delay time for the dynamic jitter                                                    |  |  |  |
|               | buffer added to packets can be also configured on IP phones.                                                 |  |  |  |
| Mic Volume    | To configure Microphone volume for headset, handset and                                                      |  |  |  |
|               | speaker mode.                                                                                                |  |  |  |
|               | '                                                                                                    |  |  |  |

# 5.10.Phone->Key/Display

**Path:** Web UI->Phone->Key/Display

|            |         |   | S     | oft Key |
|------------|---------|---|-------|---------|
| Кеу        | Туре    |   | Label | Value   |
| Soft Key 1 | History | ~ |       |         |
| Soft Key 2 | Book    | ~ |       | all     |

2

| Sections | Description                                                                   |  |  |
|----------|-------------------------------------------------------------------------------|--|--|
| Soft Key | Allows user to assign specific feature to the designated sc                   |  |  |
|          | keys.                                                                         |  |  |
|          | For softkey, the available features list:                                     |  |  |
|          | DND, Menu, MSG, Status, Book, Fwd, PickUp, Group, PickUp,                     |  |  |
|          | Intercom, Speed Dial, History, Favorites, Redial, CallReturn,                 |  |  |
|          | HotDesking and so on                                                          |  |  |
| Display  | <ul> <li>Backlight Intensity: To adjust the backlight intensity of</li> </ul> |  |  |
|          | Phone UI.                                                                     |  |  |
|          | <ul> <li>Backlight Time: To adjust backlight on timer, once</li> </ul>        |  |  |
|          | expired the backlight of Phone UI will go off.                                |  |  |

| -       |          |       |
|---------|----------|-------|
| Кеу     | Туре     | Value |
| ОК      | Status 🔻 |       |
| Cancel  | N/A 🔻    |       |
| Forward | Fwd •    |       |

| Sections     | Description                                              |  |  |  |
|--------------|----------------------------------------------------------|--|--|--|
| Function Key | Allows user to assign specific feature to the designated |  |  |  |
|              | function keys.                                           |  |  |  |
|              | For function keys, the available features list:          |  |  |  |
|              | N/A, DND, Menu, MSG, Status, Book, Fwd, PickUp, Group    |  |  |  |
|              | PickUp, Intercom, Speed Dial, History, Favorites, Redia  |  |  |  |
|              | CallReturn, HotDesking, XML Browser and so on.           |  |  |  |

|                  | Display                                                                                                    |
|------------------|----------------------------------------------------------------------------------------------------|
| Backlight Intens | ity 4                                                                                                    |
| Racklight Time   | 30                                                                                                    |
| Sections         | Description                                                                                                    |
| Display          | <ul> <li>Backlight Intensity: To adjust the backlight intensity of<br/>Phone UI.</li> <li>Backlight Time: To adjust backlight on timer, once<br/>expired the backlight of Phone UI will go off.</li> </ul> |

# 5.11.Phone->Ring tones

#### Path: Web UI->Phone->Ringtones

| All                          | Ringtones                     |
|------------------------------|-------------------------------|
| Upload(Max Total Size: 100K) | 选择文件 未选择任何文件<br>Submit Cancel |
| Uploaded Ringtones           | sample.wav 🔻                  |
| System Ringtones             | Bellcore-dr1.wav              |

| Sections      | Description                                                 |  |  |  |
|---------------|-------------------------------------------------------------|--|--|--|
| All Ringtones | Allow user to upload and view ringtone files or dele        |  |  |  |
|               | uploaded ringtone files.                                    |  |  |  |
|               | Note: Ringtone files must be .wav format and has some       |  |  |  |
|               | specific requirement, please contact to Akuvox technical    |  |  |  |
|               | support team for instructions how to make ringtone files.   |  |  |  |
|               | system ringtones files cannot be deleted thus user can only |  |  |  |
|               | delete uploaded ringtones.                                  |  |  |  |

| Index | Keyword | Ringtone  |   |
|-------|---------|-----------|---|
| 0     | family  | Ring3.wav | , |
| 1     | office  | Ring1.wav | , |
| 2     |         | Ring1.wav | • |
| 3     |         | Ring1.wav | • |
| 4     |         | Ring1.wav | , |
| 5     |         | Ring1.wav | • |
| 6     |         | Ring1.wav | • |
| 7     |         | Ring1.wav | • |
| 8     |         | Ring1.wav | , |
| 9     |         | Ring1.wav | • |
| 10    |         | Ring1.wav | , |
| 11    |         | Ring1.wav | , |

| Sections            | Description                                                   |  |  |
|---------------------|---------------------------------------------------------------|--|--|
| Distinctive Ringers | Distinctive ringers allow different incoming calls to trigger |  |  |
|                     | distinctive ringtones. The IP phone will check "Alert-Info"   |  |  |

| header inside the incoming "invite" SIP message. And strip  |
|-------------------------------------------------------------|
| out the URL or keyword inside the "Alert-Info" header, from |
| the specific URL or keyword to match or download            |
| designated ringtones to play.                               |

### 5.12.Phone->Tones

**Path**: Web UI->Phone->Tones

| ^    |                |    |
|------|----------------|----|
|      | Tone           |    |
|      | Select Country | De |
|      | Ring Back      |    |
|      | Dial           |    |
|      | Call Waiting   |    |
|      | DTMF 0         |    |
|      | DTMF 1         |    |
|      | DTMF 2         |    |
| re   | DTMF 3         |    |
|      | DTMF 4         |    |
|      | DTMF 5         |    |
| iy 🔤 | DTMF 6         |    |

| Sections | Description                                                  |  |
|----------|--------------------------------------------------------------|--|
| Tone     | Allows user to select a specialized tone sets (classified by |  |
|          | countries) or to customize own tones.                        |  |
|          | Note: Available country tones sets are:                      |  |
|          | China, Spain, Luxembourg, Sweden, Taiwan, Belgium,           |  |
|          | Denmark, Finland, Germany, Netherlands, Norway, Portugal.    |  |

# 5.13.Phone->Dial Plan->Replace Rule

**Path**: Web UI->Phone->Dial Plan->Replace Rule.

| Dial Pl | an        |                |
|---------|-----------|----------------|
| Rules   |           | Replace Rule 🔹 |
| Index   | Account   | Prefix         |
| 1       | Auto      | 100            |
| 2       |           |                |
| 3       |           |                |
| 4       |           |                |
| 5       |           |                |
| 6       |           |                |
| 7       |           |                |
| 8       |           |                |
| 9       |           |                |
| 10      |           |                |
|         | Add       | E              |
| Rules   | Modify >> |                |
|         | Account   |                |
|         | Prefix    |                |
|         | Replace   |                |

| Sections     | Description                                                   |  |
|--------------|---------------------------------------------------------------|--|
| Rules        | Allow user to select Replace rule or Dial-now to display or   |  |
|              | edit.                                                         |  |
| Rules Modify | Allow user to modify selected rules information, for replace  |  |
|              | rule, you can modify related account, prefix and replace.     |  |
| Area Code    | Area codes are also known as NPAs (Numbering Plan Areas).     |  |
|              | They usually indicate different geographical areas within one |  |
|              | country. If entered numbers match the predefined area code    |  |
|              | rule, the IP phone will automatically prefix outgoing number  |  |
|              | with area code.                                               |  |
|              | Note: There is only one area code rule supported.             |  |

### 5.14.Phone ->Dial Plan->Dial Now

Path: Web UI->Phone->Dial Plan->Dial Now

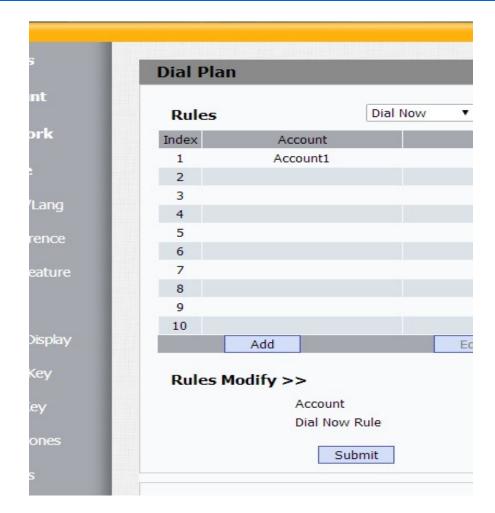

| Sections       | Description                                                   |  |
|----------------|---------------------------------------------------------------|--|
| Rules          | Allow user to select Replace rule or Dial-now to display or   |  |
|                | edit.                                                         |  |
| Dial Now Delay | Allow user configure dial now delay time for dial now.        |  |
|                | It means user can configure the IP phone to dial out the      |  |
|                | phone number automatically after the designated delay time    |  |
|                | if it match any dial now rule.                                |  |
| Rules Modify   | Allow user to modify selected rules information, for dial-now |  |
|                | rule, user can modify related account, Dial now Rule itself.  |  |
| Area Code      | Area codes are also known as NPAs (Numbering Plan Areas).     |  |
|                | They usually indicate different geographical areas within one |  |
|                | country. If entered numbers match the predefined area code    |  |
|                | rule, the IP phone will automatically prefix outgoing number  |  |
|                | with area code.                                               |  |
|                | <b>Note</b> : There is only one area code rule supported.     |  |

# 5.15.Phone ->Action URL

| Path: Web UI->Phone->A | Action URL |
|------------------------|------------|
|------------------------|------------|

| S       | Action URL            |       |
|---------|-----------------------|-------|
|         | ACTION ORL            |       |
| int     |                       | Actio |
| ork     | Active                | Eni   |
|         | Setup Completed       | Cor   |
| -       | Registered            | Reg   |
| /Lang   | Unregistered          |       |
|         | Registered Failed     |       |
| rence   | Off Hook              |       |
| eature  | On Hook               |       |
|         | Incoming Call         |       |
|         | Outgoing Call         |       |
| Display | Established           |       |
| Kou     | Terminated            |       |
| Key     | Open DND              |       |
| (ey     | Close DND             |       |
| ones    | Open Always FWD       |       |
| lones   | Close Always FWD      |       |
| s       | Open Busy FWD         |       |
| Man     | Close Busy FWD        |       |
|         | Open No Answered FWD  |       |
| on URL  | Close No Answered FWD |       |
| cast    | Transfer Call         |       |
|         | Blind Transfer        |       |
| Book    | Attended Transfer     |       |
|         | Lad                   |       |

| Sections   | Description                                               |  |
|------------|-----------------------------------------------------------|--|
| Action URL | To display and configure Action URL settings.             |  |
|            | Setup Completed: When the IP phone completes startup.     |  |
|            | • Registered: When the IP phone successfully registers an |  |
|            | account.                                                  |  |
|            | • Unregistered: When the IP phone logs off the registered |  |
|            | account.                                                  |  |
|            | • Register Failed: When the IP phone fails to register an |  |
|            | account.                                                  |  |
|            | • Off Hook: When the IP phone is off hook.                |  |
|            | • On Hook: When the IP phone is on hook.                  |  |
|            | • Incoming Call: When the IP phone receives an incoming   |  |
|            | call.                                                     |  |
|            | • Outgoing Call: When the IP phone places a call.         |  |

| • | Established: When the IP phone establishes a call.                        |
|---|---------------------------------------------------------------------------|
|   | Terminated: When the IP phone terminates a call.                          |
| • | Open DND: When the IP phone enables the DND mode.                         |
| • | Close DND: When the IP phone disables the DND mode.                       |
| • | Open Always Forward: When the IP phone enables the always forward.        |
| • | Close Always Forward: When the IP phone disables the always forward.      |
| • | Open Busy Forward: When the IP phone enables the busy forward.            |
| • | Close Busy Forward: When the IP phone disables the busy forward.          |
| • | Open No Answer Forward: When the IP phone enables the no answer forward.  |
| • | Close No Answer Forward: When the IP phone disables the no answer forward |
| • | Transfer Call: When the IP phone transfers a call.                        |
| • | Blind Transfer: When the IP phone blind transfers a call.                 |
| • | Attended Transfer: When the IP phone performs the                         |
|   | semi-attended/attended transfer.                                          |
| • | Hold: When the IP phone places a call on hold.                            |
| • | UnHold: When the IP phone retrieves a hold call.                          |
| • | Mute: When the IP phone mutes a call.                                     |
| • | UnMute: When the IP phone un-mutes a call.                                |
| • | Missed Call: When the IP phone misses a call.                             |
| • | IP Changed: When the IP address of the IP phone changes.                  |
| • | FWD Incoming Call: When the IP phone forwards an incoming call.           |
| • | Reject Incoming Call: When the IP phone rejects an incoming call.         |
| • | Answer New Call: When the IP phone answers a new                          |
|   | call.                                                                     |
| • | Transfer Finished: When the IP phone completes to transfer a call.        |
| • | Transfer Failed: When the IP phone fails to transfer a call.              |
|   | Idle To Busy: When the state of the IP phone changes                      |
|   | from idle to busy.                                                        |
| • | Busy To Idle: When the state of phone changes from busy to idle.          |

### 5.16.Phone->Multicast

| Path:   | Web | UI-> | Phone->  | Multicast       |
|---------|-----|------|----------|-----------------|
| i aciii |     | 01.7 | i nonc i | i vi ai ci casc |

| Multicast       |                  |
|-----------------|------------------|
|                 | Multicas         |
| Paging Barge    |                  |
| Paging Priority | y Active         |
|                 | Priori           |
|                 |                  |
| IP Address      | Listening Addr   |
| 1 IP Address    | 224.1.6.16:22006 |
| 2 IP Address    |                  |
| 3 IP Address    |                  |
| 4 IP Address    |                  |
| 5 IP Address    |                  |
| 6 IP Address    |                  |

| Sections          | Description                                            |  |
|-------------------|--------------------------------------------------------|--|
| Multicast Setting | To display and configure the Multicast                 |  |
|                   | setting.                                               |  |
|                   | <ul> <li>Paging Barge: Choose the multicast</li> </ul> |  |
|                   | number ,the range is 1-10.                             |  |
|                   | • Paging priority Active: Enable o disable             |  |
|                   | the multicast.                                         |  |
| Priority List     | To setup the multicast parameters.                     |  |
|                   | • Listening Address: Enter the IP address              |  |
|                   | you need to listen                                     |  |
|                   | • Label: Input the label for each listening            |  |
|                   | address                                                |  |

### 5.17.PhoneBook->Local Phone Book

**Path**: Web UI->PhoneBook->Local Book

#### Akuvox SP-R50P

WEB Interface

Local Book • All Contacts Contact All Contacts Search Reset Search Favorites Black List Auto • Dial Hand Up Dial Index Name Office Num Mobile Num Other Num Group Ring Account 1 AAA 171 171 Default Auto Auto 171 2 DG <u>132</u> Default <u>12</u> <u>3</u> Auto Auto 3 4 5 6 7 8 9 10 Move To All Contacts -Page 1 -Prev Next Delete Delete All **Contact Setting** Name Office Num Mobile Num Other Num Group Default • Ring Auto • Account Auto • Add Edit Cancel

| Sections | Description                                                 |  |
|----------|-------------------------------------------------------------|--|
| Contact  | To display and select local contact type.                   |  |
|          | • All Contacts: To display or edit all local contacts.      |  |
|          | • Favorites: To display or edit favorites contacts.         |  |
|          | Black List: To display black list contacts.                 |  |
| Search   | To search designated contacts from local phonebook.         |  |
| Dial     | To dial out a call or hang up an ongoing call from Web UI.  |  |
|          | Note: For this feature, you need to have the remote control |  |
|          | privilege to control IP phone via Web UI. Please refer to   |  |
|          | section "Remote Control" in the Web UI->Phone->Call         |  |
|          | Feature page.                                               |  |

| Group |                        |                        |                                |   |
|-------|------------------------|------------------------|--------------------------------|---|
| Index | Name                   | Ring                   | Description                    | 8 |
| 1     | test1                  | Bellcore-dr1.wav       |                                |   |
| 2     |                        |                        |                                |   |
| 3     |                        |                        |                                |   |
| 4     |                        |                        |                                |   |
| 5     |                        |                        |                                |   |
|       | Delete                 |                        | Delete All                     |   |
| Group | Setting                |                        |                                |   |
|       | Ring<br>Descrip<br>Add |                        | Cancel                         |   |
|       | Contact                | 刘览… 未选择工<br>Import Exp | 文件。 (.XML/.CSV)<br>port Cancel |   |
|       | Black List             | 浏览 未选择了<br>Import Exp  |                                |   |
|       | Sections               |                        | Description                    |   |

| Sections      | Description                                                       |  |  |  |  |
|---------------|-------------------------------------------------------------------|--|--|--|--|
| Group         | To display or edit Group contacts.                                |  |  |  |  |
| Group Setting | To display or change Group name, related ringtone or description. |  |  |  |  |
| Import/Export | To import or export the contact or blacklist file.                |  |  |  |  |

## 5.18.Phone Book->Remote Phone Book

**Path**: Web UI->PhoneBook->Remote Book

|                  | Remo                              | ote Book    |                 |
|------------------|-----------------------------------|-------------|-----------------|
| Index            | Local Book                        | URL         | Local Book Name |
| 1                | tftp://192.168.10.53/remote phore | ne book.xml | test2           |
| 2                |                                   |             |                 |
| 3                |                                   |             |                 |
| 4                |                                   |             |                 |
| 5                |                                   |             |                 |
| Sea              | rch Remote Phonebook Name         | Enabled     | •               |
| Refresh Interval |                                   | 3600        | (120~2592000s)  |

| Sections    | Description                                                                |  |
|-------------|----------------------------------------------------------------------------|--|
| Remote Book | To display and configure Remote Book settings.                             |  |
|             | Index: To select desired Remote Book item to display and                   |  |
|             | configure.                                                                 |  |
|             | <ul> <li>Local Book URL:To configure remote book server address</li> </ul> |  |
|             | <ul> <li>Local Book Name: To configure display remote book</li> </ul>      |  |
|             | name on Phone UI                                                           |  |
|             | • Search Remote Phonebook Name: To enable or disable                       |  |
|             | search remote phonebook name                                               |  |
|             | • Search Flash Interval: To set interval (Range from 120s to               |  |
|             | 2592000s)                                                                  |  |
|             | Note: IP phone support at most 2 remote books. Please refer                |  |
|             | to your administrator or Akuvox Technical Support team for                 |  |
|             | how to establish a remote book server and how to create                    |  |
|             | remote book xml file.                                                      |  |

# 5.19.Phone Book->Call log

Path: Web UI ->PhoneBook ->Call Log

| 1.000 | <br>1000 |   |   |
|-------|----------|---|---|
|       | <br>100  | 0 | - |
| La    |          | • | u |

|       |             |            | <u></u>  |                                       |                |                                                            |  |
|-------|-------------|------------|----------|---------------------------------------|----------------|------------------------------------------------------------|--|
| C     | all History | 1          | All      | <ul> <li>Hand Up</li> </ul>           |                |                                                            |  |
| Index | Туре        | Date       | Time     | Local Identity                        | Name           | Number                                                     |  |
| 1     | Forwarded   | 2016-09-07 | 14:06:26 | 192.168.10.1<br>91@192.168.1<br>0.191 | 192.168.10.230 | <u>192.168.10.2</u><br><u>30@192.168.1</u><br><u>0.230</u> |  |
| 2     | Missed      | 2016-09-07 | 14:05:56 | 192.168.10.1<br>91@192.168.1<br>0.191 | 192.168.10.230 | <u>192.168.10.2</u><br><u>30@192.168.1</u><br><u>0.230</u> |  |
| 3     | Received    | 2016-09-07 | 14:05:44 | 192.168.10.1<br>91@192.168.1<br>0.191 | 192.168.10.230 | <u>192.168.10.2</u><br><u>30@192.168.1</u><br><u>0.230</u> |  |
| 4     | Dialed      | 2016-09-07 | 14:05:28 | 192.168.10.1<br>91@192.168.1<br>0.191 | Unknown        | <u>192.168.10.2</u><br><u>14@192.168.1</u><br><u>0.214</u> |  |
| 5     |             |            |          |                                       |                |                                                            |  |
| 6     |             |            |          |                                       |                |                                                            |  |
| 7     |             |            |          |                                       |                |                                                            |  |
| 8     |             |            |          |                                       |                |                                                            |  |
| 9     |             |            |          |                                       |                |                                                            |  |
| 10    |             |            |          |                                       |                |                                                            |  |
| 11    |             |            |          |                                       |                |                                                            |  |
| 12    |             |            |          |                                       |                |                                                            |  |
| 13    |             |            |          |                                       |                |                                                            |  |
| 14    |             |            |          |                                       |                |                                                            |  |
| 15    |             |            |          |                                       |                |                                                            |  |
| Pag   | ge 1 🔻      | Prev       | Ne       | ext                                   | Delete         | Delete All                                                 |  |

| Sections     | Description                                                       |
|--------------|-------------------------------------------------------------------|
| Call History | To display call history records.                                  |
|              | Available call history type are All calls, Dialed calls, Received |
|              | calls, Missed calls, Forwarded calls.                             |
|              | • HangUp: To click to hang up ongoing call on the IP              |
|              | phone.                                                            |
|              | Note: For "HangUp" feature, you need to have the remote           |
|              | control privilege to control IP phone via Web UI. Please refer    |
|              | to section "Remote Control" in the Web UI->Phone->Call            |
|              | Feature page.                                                     |

## 5.20.Phone Book->LDAP

Path: Web UI->PhoneBook->LDAP

#### LDAP

| Name Filter       | ( (cn=#)(sn=#))              |             |
|-------------------|------------------------------|-------------|
| Number Filter     | ( (telephoneNumber=#)(mobile |             |
| Server            | 192.168.10.31                |             |
| Port              | 389                          | (1~65535)   |
| Base DN           | ou=Group1,o=RL,c=cn          | ]           |
| User Name         | cn=admin,o=RL,c=cn           |             |
| Password          | •••••                        |             |
| Name Attribute    | sn cn                        |             |
| Number Attribute  | telephoneNumber mobile home  |             |
| Display Name      | sn cn                        |             |
| Max Hits          | 50                           | (1~500)     |
| Search Delay Time | 1000                         | (200~3000)m |

Submit

| Sections | Description                                                     |
|----------|-----------------------------------------------------------------|
| LDAP     | To display and configure LDAP phonebook settings.               |
|          | • Name Filter: The settings used to tell LDAP server what       |
|          | name attributes to search.                                      |
|          | • Number Filter: The settings used to tell LDAP server          |
|          | what number attributes to search.                               |
|          | <ul> <li>Server: To configure LDAP server's address.</li> </ul> |
|          | <ul> <li>Port: To configure LDAP server's port.</li> </ul>      |
|          | • Base DN: To configure searching base DN on LDAP               |
|          | server.                                                         |
|          | • User Name: To configure user name for accessing LDAP          |
|          | server.                                                         |
|          | • Password: To configure password for accessing LDAP            |
|          | server.                                                         |
|          | • Name Attribute: To configure which name attributes            |
|          | should be feedback from LDAP server.                            |
|          | • Number Attribute: To configure which number attributes        |
|          | should be feedback from LDAP server.                            |
|          | • Display Name: To configure display name on Phone UI           |
|          | when there is any searching result from LDAP server.            |
|          | • Max Hits: To configure the maximum size of result             |
|          | response from LDAP server.                                      |
|          | • Search Delay Time: To configure delay time before             |
|          | initiate LDAP searching request after you input a value         |

| from Phone UI.                                             |
|------------------------------------------------------------|
| Note: For setting details, please consult with your system |
| administrator or Akuvox technical support team for further |
| information.                                               |

### 5.21.Phone Book->BroadSoft

#### **Path**: Web UI->PhoneBook->Broadsoft

| noneBook Item           | Item1          | •                 |  |
|-------------------------|----------------|-------------------|--|
| play <mark>N</mark> ame | Group          | •                 |  |
| ver Address             | http://xsp1.io | p2.broadworks.net |  |
| ver Port                | 80             | (1~65535)         |  |
| r Name                  | Akuvox User2   | @as.iop2.broadw   |  |
| sword                   | •••••          |                   |  |

| Sections            | Description                                                                                                    |
|---------------------|----------------------------------------------------------------------------------------------------|
| Broadsoft PhoneBook | <ul> <li>To display and configure Broadsoft PhoneBook settings.</li> <li>PhoneBook Item: To select specific item to configure.</li> <li>Display Name: The name displayed at IP phone's LCD screen when accessed via Phone UI.</li> <li>Server Address: Broadsoft PhoneBook server's address.</li> </ul> |
|                     | <ul> <li>Server Port: Broadsoft PhoneBook server's port.</li> <li>User Name: Username used to access Broadsoft<br/>PhoneBook server.</li> <li>Password: Password used to access Broadsoft<br/>PhoneBook server.</li> </ul>                                                                              |
|                     | Note: IP phone supports at most 5 Broadsoft PhoneBook<br>items.<br>For Broadsoft Phone Book's server address, port, username<br>and password, you need to consult your Broadsoft service<br>provider for further information.                                                                           |

# 5.22.Upgrade->Basic

| Path: | Web | UI->Upgrade->Basic |
|-------|-----|--------------------|
|-------|-----|--------------------|

| Upgrade-Basic                        |                              |
|--------------------------------------|------------------------------|
| Firmware Version<br>Hardware Version | 50.0.6.134<br>50.0.1.0.0.0.0 |
| Upgrade                              | 浏览…<br>Submit Cancel         |
| Reset To Factory Setting             | Submit                       |
| Reboot                               | Submit                       |

| Sections                 | Description                                                    |  |
|--------------------------|----------------------------------------------------------------|--|
| Upgrade                  | To select upgrading rom file from local or a remote server     |  |
|                          | automatically.                                                 |  |
|                          | Note: Please make sure it's right file format for right model. |  |
| Firmware version         | To display firmware version, firmware version starts with      |  |
|                          | MODEL name.                                                    |  |
|                          | For example, R50P firmware version should be like              |  |
|                          | 50.xxx.xxx.rom                                                 |  |
| Hardware Version         | To display Hardware version.                                   |  |
| Reset to Factory Setting | To enable you to reset IP phone to factory settings.           |  |
| Reboot                   | To reboot IP phone remotely from Web UI.                       |  |

## 5.23.Upgrade->Advanced

Path:Web UI->Upgrade->Advanced

| rade-Advanced                             |         |   |                         |
|-------------------------------------------|---------|---|-------------------------|
| PNP Op                                    | tion    |   |                         |
| PNP Config                                | Enabled | • |                         |
| <b>DHCP O</b>                             | ption   |   |                         |
| Custom Option                             |         | ( | 128~25 <mark>4</mark> ) |
| (DHCP Option 66/43 is Enabled by Default) |         |   |                         |

| Ma                                                                  | anual Autop                      |  |  |  |  |  |
|---------------------------------------------------------------------|----------------------------------|--|--|--|--|--|
| URL                                                                 | http://192.168.10.29             |  |  |  |  |  |
| User Name                                                           | administrator                    |  |  |  |  |  |
| Password                                                            | •••••                            |  |  |  |  |  |
| Common AES Key                                                      | •••••                            |  |  |  |  |  |
| AES Key(MAC)                                                        | •••••                            |  |  |  |  |  |
| AutoP Immediately                                                   |                                  |  |  |  |  |  |
| Auto                                                                | omatic Autop                     |  |  |  |  |  |
| Mode                                                                | Power On 👻                       |  |  |  |  |  |
| Schedule                                                            | Sunday -                         |  |  |  |  |  |
|                                                                     | 22 Hour(0~23)                    |  |  |  |  |  |
|                                                                     | 0 Min(0~59)                      |  |  |  |  |  |
| Clear MD5                                                           | Submit                           |  |  |  |  |  |
| Export Autop Template                                               | Export                           |  |  |  |  |  |
| LogLevel<br>Export Log<br>Remote System Log<br>Remote System Server | 3<br>Export<br>Disabled          |  |  |  |  |  |
| Submit Cancel                                                       |                                  |  |  |  |  |  |
|                                                                     | РСАР                             |  |  |  |  |  |
| PCAP                                                                | Start Stop Export                |  |  |  |  |  |
| PCAP Auto Refresh                                                   | Disabled -                       |  |  |  |  |  |
|                                                                     | Others                           |  |  |  |  |  |
|                                                                     |                                  |  |  |  |  |  |
| Config File(.tgz/.conf/.cfg)                                        | 浏览 未选择文件。                        |  |  |  |  |  |
| Config File(.tgz/.conf/.cfg)                                        | 浏览… 未选择文件。<br>Export (Encrypted) |  |  |  |  |  |

#### WEB Interface

| Sections        | Description                                                                 |
|-----------------|-----------------------------------------------------------------------------|
| PNP Option      | To display and configure PNP setting for Auto Provisioning.                 |
|                 | • PNP: Plug and Play, Once PNP is enabled, the phone will                   |
|                 | send SIP subscription message to PNP server                                 |
|                 | automatically to get Auto Provisioning server's address.                    |
|                 | By default, this SIP message is sent to multicast address                   |
|                 | 224.0.1.75(PNP server address by standard).                                 |
| DHCP Option     | To display and configure custom DHCP option.                                |
|                 | • DHCP option: If configured, IP Phone will use designated                  |
|                 | DHCP option to get Auto Provisioning server's address                       |
|                 | via DHCP.                                                                   |
|                 | This setting require DHCP server to support corresponding                   |
|                 | option.                                                                     |
| Manual Autop    | To display and configure manual update server's settings.                   |
|                 | <ul> <li>URL: Auto provisioning server address.</li> </ul>                  |
|                 | • User name: Configure if server needs an username to                       |
|                 | access, otherwise left blank.                                               |
|                 | • Password: Configure if server needs a password to                         |
|                 | access, otherwise left blank.                                               |
|                 | • Common AES Key: Used for IP phone to decipher                             |
|                 | common Auto Provisioning configuration file(for R50P,                       |
|                 | this configuration file is r00000000050.cfg).                               |
|                 | • AES Key(MAC):Used for IP phone to decipher                                |
|                 | MAC-oriented auto portioning configuration file(for                         |
|                 | example, file name could be 0c11058888888.cfg if IP                         |
|                 | phone's MAC address is 0c1105888888).                                       |
|                 | <b>Note:</b> AES is one of many encryption, it should be configure          |
|                 | only configure filed is ciphered with AES, otherwise left blank.            |
| Automatic AutoP | To display and configure Auto Provisioning mode settings.                   |
|                 | This Auto Provisioning mode is actually self-explanatory.                   |
|                 | For example, mode "Power on" means IP phone will go to do                   |
|                 | Provisioning every time it powers on.                                       |
|                 | <ul> <li>Remote system log: To enable or disable remote system</li> </ul>   |
|                 | log.                                                                        |
|                 | <ul> <li>Remote system server: Input remote system server</li> </ul>        |
|                 | address here if Remote system log is enabled.                               |
| System Log      | To display syslog level and export syslog file.                             |
| ,               | <ul> <li>Syslog level: From level 0~7.The higher level means the</li> </ul> |
|                 | more specific syslog is saved to a temporary file. By                       |
|                 | default, it's level 3.                                                      |
|                 | • Export Log: Click to export temporary syslog file to local                |
|                 | PC.                                                                         |
|                 | • Remote System Log: To enable or disable Remote System                     |

|        | <ul> <li>Log.</li> <li>Remote System Server: To input the syslog server address.</li> </ul>                                                                                                    |
|--------|----------------------------------------------------------------------------------------------------|
| РСАР   | <ul> <li>To start, stop packets capturing or to export captured Packet file.</li> <li>Start: To start capturing all the packets file sent or received from IP phone.</li> <li>Stop: To stop capturing packets.</li> <li>Note: IP phone will save captured packets file to a temporary file, this file maximum size is 1M (megabytes), and will top capturing once reaching this maximum size.</li> </ul> |
| Others | To display or configure others features from this page.<br>Config file: To export or import configure file for IP phone.                                                                                                    |

**Note**: Please refer to Auto Provisioning manual for instructions how to do Auto Provisioning for Akuvox SIP-R5X series IP phone.

### 5.24.Security->Basic

#### Path: Web UI->Security->Basic

|                        | ssword Modify |             |
|------------------------|---------------|-------------|
| User Name              | admin 👻       |             |
| Current Password       |               |             |
| New Password           |               |             |
| Confirm Password       |               |             |
| Sessi                  | on Time Out   |             |
| Session Time Out Value | 300           | (60~14400s) |

| Sections            | Description                                        |  |
|---------------------|----------------------------------------------------|--|
| Web Password Modify | To modify user's password.                         |  |
|                     | • Current Password: The current password you used. |  |

Akuvox SP-R50P

|                        | • New Password: Input new password you intend to use.       |
|------------------------|-------------------------------------------------------------|
|                        | • Confirm Password: Repeat the new password.                |
|                        | Note: For now, IP phone can only support user admin.        |
| Session Time Out Value | Over the session time out value, users need to login in the |
|                        | web again.                                                  |
|                        | • Session Time Out Value: the ranger is from 60s to         |
|                        | 14400s.                                                     |

# 5.25.Security->Advanced

| Path: Web UI->Security->Advanced |  |
|----------------------------------|--|
| Advanced                         |  |

| Web Server Certificate |                             |               |                         |        |  |
|------------------------|-----------------------------|---------------|-------------------------|--------|--|
| [ndex                  | Issue To                    | Issuer        | Expire Time             | Delete |  |
| 1                      | Akuvox                      | Akuvox        | Sun Oct 9 16:00:00 2034 | Delete |  |
|                        | Server Certifica<br>顺 未选择文件 | 100101-100000 | Submit Cancel           | _      |  |

| Sections                  | Description                                                      |
|---------------------------|------------------------------------------------------------------|
| Web Server Certificate    | To display or delete Certificate which is used when IP phone     |
|                           | is connected from any incoming HTTPs request.                    |
|                           | Note: The default certificate could not be deleted.              |
| Web Server Certificate    | To upload a certificate file which will be used as server        |
| Upload                    | certificate.                                                     |
| Client Certificate        | To display or delete Certificates which is used when IP phone    |
|                           | is connecting to any HTTPs server.                               |
| Client Certificate Upload | To upload certificate files, this is used as client certificate. |
|                           | • Only Accept trusted Certificates: If this option is            |
|                           | enabled, only trusted certificates will be accepted.             |

# 6. Troubleshooting

#### Issue 1: The LCD does not light up

- Check the AC power adapter. Make sure it is the one provided in your package.
- Check the power outlet. Make sure that the power that outlet you are plugging your device into is working. Try to plug a different device into the socket to make sure it has power.

#### Issue 2: No signal tone heard from the handset

 Check the connection cord between the handset and the phone. Make sure it is connected properly.

#### Issue 3: Cannot access the web interface

- Check the connection between the PC port of the device and the network port of the computer. Make sure it is fine.
- Check whether the IP address of the device is correct.
- If it is LAN, please make sure there is no IP address collision with other devices on the network.

#### Issue 4: Cannot call out

- Please see the network connection status of device, if it is exception, and then check the connection of network.
- If the network connection is normal, please check whether the device has registered successfully.
- If the network connection and the registered are both normal, please confirm whether the dial rule is correct, or please communicate with the service operator.

# 7. Appendix : Time Zones

| Time Zone | Time Zone Name                   |
|-----------|----------------------------------|
| -11:00    | Samoa                            |
| -10:00    | United States-Hawaii-Aleutian    |
| -10:00    | United States-Alaska-Aleutian    |
| -09:00    | United States-Alaska Time        |
| -08:00    | Canada(Vancouver, Whitehorse)    |
| -08:00    | Mexico(Tijuana, Mexicali)        |
| -08:00    | United States-Pacific Time       |
| -07:00    | Canada(Edmonton, Calgary)        |
| -07:00    | Mexico(Mazatlan, Chihuahua)      |
| -07:00    | United States-Mountain Time      |
| -07:00    | United States-MST no DST         |
| -06:00    | Canada-Manitoba(Winnipeg)        |
| -06:00    | Chile(Easter Islands)            |
| -06:00    | Mexico(Mexico City, Acapulco)    |
| -06:00    | United States-Central Time       |
| -05:00    | Bahamas(Nassau)                  |
| -05:00    | Canada(Montreal, Ottawa, Quebec) |
| -05:00    | Cuba(Havana)                     |
| -05:00    | United States-Eastern Time       |
| -04:30    | Venezuela(Caracas)               |
| -04:00    | Canada(Halifax, Saint John)      |
| -04:00    | Chile(Santiago)                  |
| -04:00    | Paraguay(Asuncion)               |
| -04:00    | United Kingdom-Bermuda(Bermuda)  |
| -04:00    | United Kingdom(Falkland Islands) |
| -04:00    | Trinidad&Tobago                  |
| -04:00    | Curacao                          |
| -03:30    | Canada-New Foundland(St.Johns)   |

| Time Zone | Time Zone Name                   |
|-----------|----------------------------------|
| -03:00    | Denmark-Greenland(Nuuk)          |
| -03:00    | Argentina(Buenos Aires)          |
| -03:00    | Brazil(no DST)                   |
| -03:00    | Brazil(DST)                      |
| -02:00    | Brazil(no DST)                   |
| -01:00    | Portugal(Azores)                 |
| 0         | GMT                              |
| 0         | Greenland                        |
| 0         | Denmark-Faroe Islands(Torshavn)  |
| 0         | Ireland(Dublin)                  |
| 0         | Portugal(Lisboa, Porto, Funchal) |
| 0         | Spain-Canary Islands(Las Palmas) |
| 0         | United Kingdom(London)           |
| 0         | Могоссо                          |
| +01:00    | Albania(Tirane)                  |
| +01:00    | Austria(Vienna)                  |
| +01:00    | Belgium(Brussels)                |
| +01:00    | Caicos                           |
| +01:00    | Chatam                           |
| +01:00    | Croatia(Zagreb)                  |
| +01:00    | Czech Republic(Prague)           |
| +01:00    | Denmark(Kopenhagen)              |
| +01:00    | France(Paris)                    |
| +01:00    | Germany(Berlin)                  |
| +01:00    | Hungary(Budapest)                |
| +01:00    | Italy(Rome)                      |
| +01:00    | Luxembourg(Luxembourg)           |
| +01:00    | Macedonia(Skopje)                |
| +01:00    | Netherlands(Amsterdam)           |
| +01:00    | Namibia(Windhoek)                |
| +02:00    | Estonia(Tallinn)                 |

| Time Zone | Time Zone Name             |
|-----------|----------------------------|
| +02:00    | Finland(Helsinki)          |
| +02:00    | Gaza Strip(Gaza)           |
| +02:00    | Greece(Athens)             |
| +02:00    | Israel(Tel Aviv)           |
| +02:00    | Jordan(Amman)              |
| +02:00    | Latvia(Riga)               |
| +02:00    | Lebanon(Beirut)            |
| +02:00    | Moldova(Kishinev)          |
| +02:00    | Russia(Kaliningrad)        |
| +02:00    | Romania(Bucharest)         |
| +02:00    | Syria(Damascus)            |
| +02:00    | Turkey(Ankara)             |
| +02:00    | Ukraine(Kyiv, Odessa)      |
| +03:00    | East Africa Time           |
| +03:00    | Iraq(Baghdad)              |
| +03:00    | Russia(Moscow)             |
| +03:30    | Iran(Teheran)              |
| +04:00    | Armenia(Yerevan)           |
| +04:00    | Azerbaijan(Baku)           |
| +04:00    | Georgia(Tbilisi)           |
| +04:00    | Kazakhstan(Aktau)          |
| +04:00    | Russia(Samara)             |
| +05:00    | Kazakhstan(Aqtobe)         |
| +05:00    | Kyrgyzstan(Bishkek)        |
| +05:00    | Pakistan(Islamabad)        |
| +05:00    | Russia(Chelyabinsk)        |
| +05:30    | India(Calcutta)            |
| +06:00    | Kazakhstan(Astana, Almaty) |
| +06:00    | Russia(Novosibirsk, Omsk)  |
| +07:00    | Russia(Krasnoyarsk)        |
| +07:00    | Thailand(Bangkok)          |

### Appendix

| Time Zone | Time Zone Name                         |
|-----------|----------------------------------------|
| +08:00    | China(Beijing)                         |
| +08:00    | Singapore(Singapore)                   |
| +08:00    | Australia(Perth)                       |
| +09:00    | Korea(Seoul)                           |
| +09:00    | Japan(Tokyo)                           |
| +09:30    | Australia(Adelaide)                    |
| +09:30    | Australia(Darwin)                      |
| +10:00    | Australia(Sydney, Melbourne, Canberra) |
| +10:00    | Australia(Brisbane)                    |
| +10:00    | Australia(Hobart)                      |
| +10:00    | Russia(Vladivostok)                    |
| +10:30    | Australia(Lord Howe Islands)           |
| +11:00    | New Caledonia(Noumea)                  |
| +12:00    | New Zealand(Wellington, Auckland)      |
| +12:45    | New Zealand(Chatham Islands)           |
| +13:00    | Tonga(Nukualofa)                       |